# ΤΕΧΝΟΛΟΓΙΚΟ ΕΚΠΑΙΔΕΥΤΙΚΟ ΙΔΡΥΜΑ ΚΡΗΤΗΣ ΤΜΗΜΑ ΕΦΑΡΜΟΣΜΕΝΗΣ ΠΛΗΡΟΦΟΡΙΚΗΣ & ΠΟΛΥΜΕΣΩΝ

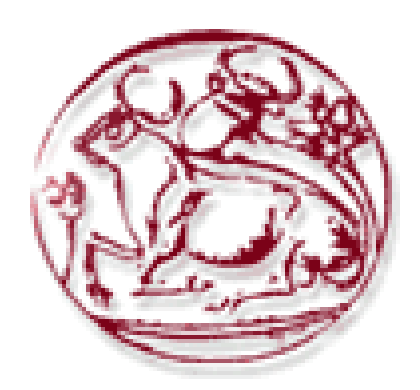

# ΠΤΥΧΙΑΚΗ ΕΡΓΑΣΙΑ ΘΕΜΑ: « **Υλοποίηση εφαρμογής ηλεκτρονικού εστιατορίου** »

**Εισηγητής: Παχουλάκης Ιωάννης Σπουδαστές: Σκαλιδάκης Εμμανουήλ Μπαρμπαρή Μαργαρίτα**

«Θα θέλαμε να ευχαριστήσουμε καταρχήν τον κ. Παχουλάκη για την εμπιστοσύνη που μας έδειξε αναθέτοντας μας αυτή την πτυχιακή εργασία »

#### ΠΕΡΙΕΧΟΜΕΝΑ

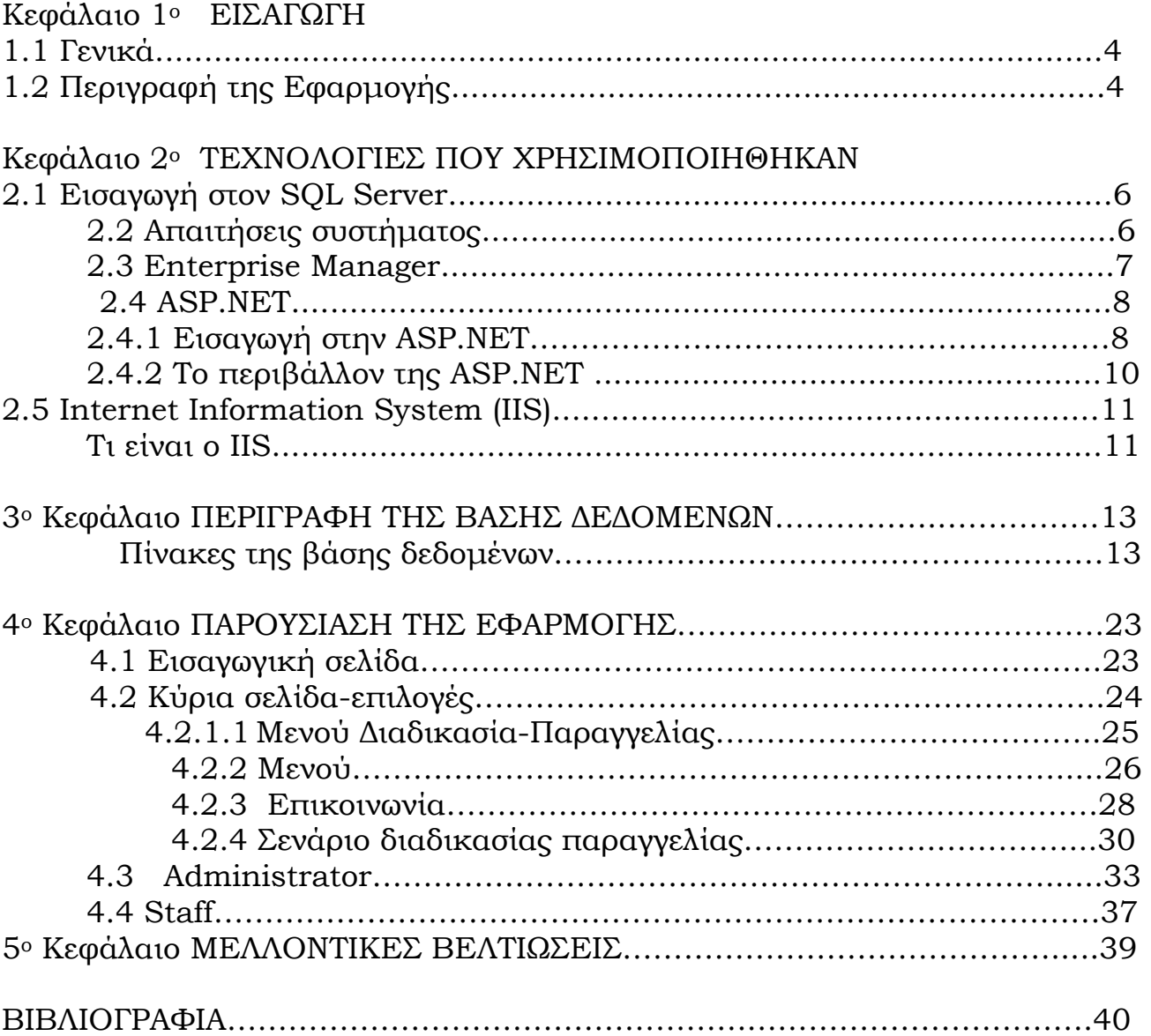

## ΚΕΦΑΛΑΙΟ 1<sup>ο</sup> ΕΙΣΑΓΩΓΗ

## **1.1 Γενικά**

 εργασία που θα παρουσιαστεί παρακάτω, βασίζετε στην ανάπτυξη εφαρμογής σε ASP.NET C#. Θα γίνει αναφορά στις τεχνολογίες και τις απαιτήσεις για την ανάπτυξη της Web εφαρμογής που λέγεται *The Mexican*. Σκοπός της εργασίας μας είναι η παραγγελία φαγητού μέσω του διαδικτύου, κάνοντας επιπλέον την κάθε παραγγελία πλήρως προσαρμοσμένη στις γευστικές προτιμήσεις του πελάτη. Η

## **1.2 Περιγραφή της εφαρμογής**

Αν και παρόμοιες εφαρμογές συναντάμε αρκετά συχνά στο διαδίκτυο με την διαφορά ότι πολύ σπάνια έχουμε την δυνατότητα παραγγελίας με επιλογή των συστατικών που αυτή θα περιέχει σε κάθε πιάτο, στοιχείο το οποίο κάνει ποιο άμεση την διεπαφή του χρήστη με τον υπολογιστή.

 Το αντικείμενο της πτυχιακής εργασίας είναι ο σχεδιασμός και η υλοποίηση μιας πλατφόρμας ηλεκτρονικής παραγγελίας φαγητού, και συγκεκριμένα θα διαφημίζει θα ενημερώνει και θα πουλάει φαγητό μέσω διαδικτύου. Η κυρίως υλοποίηση γίνεται σε C# δουλεύοντας σε Visual Studio 2005 αλλά για τον εμπλουτισμό της λειτουργικότητας και τις εμφάνισης της σελίδας θα χρησιμοποιούνται και άλλα προγράμματα όπως Photoshop. Η υλοποίηση τω βάσεων δεδομένων έγινε σε SQLServer 2000.

Το ηλεκτρονικό αυτό εστιατόριο (**The-Mexican**) θα έχει την παρακάτω λειτουργικότητα:

- Αρχική σελίδα(Welcome page) με είσοδο χρήστη
- Κατάλογο φαγητών ανά κατηγορία
- Δημιουργία πιάτου κατά προτίμηση
- Πακέτο παραγγελίας όπου θα καταγράφονται τα φαγητά-ποτά που θέλει να αγοράσει ένας χρήστης
- Σύστημα εισερχόμενων αιτημάτων-παραγγελιών φαγητού για την άμεση προβολή και παρασκευή τους.

#### **Ειδικότερα**

 Ο χρήστης-πελάτης θα μπορεί να επισκέπτεται τον διαδικτυακό τόπο και να κάνει είσοδο στην σελίδα του ηλεκτρονικού εστιατορίου.(Enter Th**e-Mexican**).

 Με την είσοδο θα ξεκινά η περιήγηση. Θα εμφανίζεται το μενού σε κατηγοριοποιημένη μορφή(σαλάτες, κυρίως πιάτα, ποτά και γλυκά) και θα μπορούν με επιλογή να προστεθούν στο πακέτο παραγγελίας. Ο χρήστης έχει ακόμη τη δυνατότητα να προσθέσει-αφαιρέσει συστατικά για να φτιάξει ένα δικό του ξεχωριστό πιάτο.

 Τέλος ο πελάτης θα μπορεί να κάνει προεπισκόπηση της παραγγελία του για τυχόν αλλαγές και θα την προωθεί στο ταμείο του Th**e-Mexican**.

#### **Είσοδος στο σύστημα του εστιατορίου**

Ο χρήστης θα δηλώνεται είτε ως μέλος, είτε ως προσωπικό (stuff) είτε ως διαχειριστής (administrator) με διαφορετικά δικαιώματα ώστε να μπορεί να ενημερώνει δυναμικά την ιστοσελίδα για τις τυχόν αλλαγές.

#### **Νέος πελάτης**

Σε περίπτωση που ο πελάτης επισκέπτεται για πρώτη φορά την σελίδα **νέος πελάτης**, θα χρειαστεί να εγγραφεί και να συμπληρώσει μια μικρή φόρμα με τα στοιχεία του και αν επιθυμεί όνομα και κωδικό για δωρεάν εγγραφή του.

#### **Μέλος**

Τα υπάρχοντα **μέλη** θα κάνουν είσοδο με όνομα και κωδικό και θα βλέπουν τα στοιχεία τους (καρτέλα πελάτη) για τυχόν τροποποιήσεις, σε διεύθυνση αποστολής της παραγγελίας ή αλλαγή τηλέφωνου επικοινωνίας η user namepassword, που θα θέλουν να κάνουν.

Στο κάτω μέρος της φόρμας θα υπάρχει η συνολική παραγγελία με checkboxes και η επιβεβαίωση της παραγγελίας. Με την επιβεβαίωση η παραγγελία θα αποστέλλεται στο ταμείο του πραγματικού εστιατορίου μαζί με τα στοιχεία του πελάτη και το ποσό πληρωμής για την άμεση παρασκευή και διανομή του.

#### **Administrator**

 Ο διαχειριστής του προγράμματος θα μπορεί να κάνει τροποποιήσεις στον κατάλογο όσον αφορά την ποικιλία την διαθεσιμότητα την τιμή των αγαθών του εστιατορίου ή προσθήκη-αλλαγή κάποιου φαγητού. Γενικά θα μπορεί να τροποποιεί το μενού όπως επιθυμεί αναλόγως των απαιτήσεων τις εποχής, ειδικών περιστάσεων, νηστείας κάποιων ειδικών εορτών κ.τ.λ.

## Κεφάλαιο 2ο ΤΕΧΝΟΛΟΓΙΕΣ ΠΟΥ ΧΡΗΣΙΜΟΠΟΙΗΘΗΚΑΝ

## **SQL Server**

**2.1 Εισαγωγή στον SQL Server**  Microsoft SQL Server ήταν η επιλογή μας ανάμεσα σε αρκετές επιλογές συστημάτων διαχείρισης βάσεων δεδομένων που χρησιμοποιούνται ευρέως (Access, mySQL, Oracle) και αυτό γιατί είναι ένα σχεσιακό σύστημα διαχείρισης βάσεων δεδομένων (relation database management system, RDBMS) σχεδιασμένο να υποστηρίζει βάσεις δεδομένων μεγάλου όγκου και κρίσιμης σημασίας σε πολλά διαφορετικά πεδία εφαρμογών μερικά από τα οποία είναι τα ακόλουθα: η επεξεργασία συναλλαγών εντός επικοινωνίας (on line transaction processing, OLTP), οι αποθήκες δεδομένων (data warehousing) και το ηλεκτρονικό εμπόριο (ecommerce) με υψηλές απαιτήσεις. Ο

Για την υποστήριξη αυτών των λειτουργιών ο SQL Server διαθέτει ορισμένα εργαλεία στα οποία περιλαμβάνονται κάποια βοηθητικά προγράμματα γραμμής διαταγών και τον Enterprise Manager(παρ. 2.2.3), ένα προηγμένο παραστατικό εργαλείο για την διαχείριση πολλών βάσεων δεδομένων και του ίδιου του SQL Server.

## **2.2 Απαιτήσεις συστήματος**

# Γ

ια να εγκαταστήσουμε και να εκτελέσουμε το Microsoft SQL Server 2000 ο υπολογιστής μας θα πρέπει να διαθέτει:

- Επεξεργαστή Intel Pentium ή συμβατό με ταχύτητα λειτουργίας τουλάχιστον 166MHz
- Ελάχιστη μνήμη RAM 128MB και συνιστώμενη 512ΜΒ για την έκδοση Enterprise
- Τουλάχιστον 50ΜΒ ελεύθερο χώρο στο δίσκο, με απαιτούμενα 130ΜΒ για την τυπική εγκατάσταση υπηρεσιών ανάλυσης (Analysis Services) του SQL Server
- 80MB ελεύθερο χώρο στο δίσκο για τα ερωτήματα στην αγγλική (English Query)

44MB ελεύθερο χώρο στο δίσκο μόνο για τη μηχανή επιφάνειας εργασίας (Desktop Engine)

Ελάχιστη ανάλυση οθόνης 800x600

Microsoft Internet Explorer 5.0 ή νεότερη έκδοση

Web server: Microsoft Internet Information Services (IIS) 5.0+

Για την πλατφόρμα του SQL Server 2000 ένα από τα παρακάτω:

- Microsoft Windows Server 2003
- Microsoft Windows XP Professional
- Microsoft Windows NT Server 4.0
- Microsoft Windows NT Server Enterprise Edition 4.0
- Microsoft Windows 2000 Server
- Microsoft Windows 2000 Advanced Server
- Microsoft Windows 2000 Data Center Server

## **2.3 Enterprise Manager**

Τ

 ο πρόγραμμα Enterprise Manager (Διαχειριστής Επιχείρησης) του SQL Server είναι το βασικό εργαλείο που χρησιμοποιείται για την διαχείριση του SQL Server και για την δημιουργία και συντήρηση βάσεων δεδομένων.

Χρησιμοποιώντας τη γραφική αναπαράσταση του Enterprise Manager μπορούμε να κάνουμε τα εξής:

 $\Rightarrow$  Να ορίζουμε ομάδες παρουσιών (instances) SQL Server και να δηλώνουμε μεμονωμένους διακομιστές μέσα σε μία ομάδα.

 Να διευθετούμε όλες τις επιλογές του SQL Server για τον κάθε δηλωμένο διακομιστή

- Να δημιουργούμε και να διαχειριζόμαστε όλες τις βάσεις δεδομένων, τα αντικείμενα, τους λογαριασμούς\σύνδεσης χρηστών (login), τους χρήστες και τις άδειες του SQL Server στον κάθε δηλωμένο διακομιστή.
- Να ορίζουμε και να εκτελούμε όλες τις διαχειριστικές εργασίες του SQL Server στον κάθε δηλωμένο διακομιστή.
- Να βλέπουμε το περιεχόμενο πινάκων και προβολών χρησιμοποιώντας το παράθυρο σχεδιασμού ερωτήματος (Query Designer)
- Να σχεδιάζουμε και να δοκιμάζουμε εντολές, δέσμες εντολών και σενάρια SQL αλληλεπιδραστικά καλώντας τον αναλυτή ερωτημάτων του SQL Server

 $\Rightarrow$  (Ouery Analyzer) Να καλούμε τους διάφορους οδηγούς (wizards) του SQL Server

## **2.4 ΑSP.NET**

### **2.4.1 Εισαγωγή στην ΑSP.NET**

ΑSP.NET είναι ένα προγραμματιστικό πλαίσιο εργασίας «χτισμένο» σε κοινή γλώσσα μηχανής (common language runtime) που μπορεί να χρησιμοποιηθεί σε ένα server για να αναπτυχθούν ισχυρές Web εφαρμογές. Σε αυτή την νέα έκδοση προσφέρονται πολύ σημαντικές δυνατότητες σε σχέση με προηγούμενα αναπτυξιακά μοντέλα Web εφαρμογών:  **Εμπλουτισμένη Λειτουργία:** Η ASP.NET μεταφράζει τον κώδικα της γλώσσας που χρησιμοποιεί ο server. Σε αντίθεση με τους μεταφραστικούς της προκατόχους, η ASP.NET μπορεί να εκμεταλλευτεί στατική σύνδεση , άμεση μεταγλωτισση, γηγενής βελτιστοποίηση (native optimization) , άμεσες υπηρεσίες απόκρυψης χωρίς απαραίτητες προηγούμενες διεργασίες. Αυτό έχει σαν αποτέλεσμα να βελτιωθεί σημαντικά η απόδοση πριν καν γραφτεί μία γραμμή κώδικα. Η

 **World-Class Εργαλείο Υποστήριξης:** Το ASP.NET πλαίσιο εργασίας είναι συμπληρωμένο με μια πλούσια εργαλειοθήκη και σχεδιαστή σε ολοκληρωμένο Visual Studio περιβάλλον ανάπτυξης. WYSIWYG (What You See Is What You Get) επεξεργασία, drag-and-drop server controls, και αυτόματη ανάπτυξη είναι λίγα από τα χαρακτηριστικά που παρέχει αυτό το εργαλείο.

 **Δύναμη και ελαστικότητα:** Επειδή το ASP.NET βασίζεται στο common language runtime, η δύναμη και η ελαστικότητα ολόκληρης της πλατφόρμας είναι διαθέσιμη στους προγραμματιστές Web εφαρμογών. Η .NET Framework βιβλιοθήκη κλάσεων και τα προγράμματα Messaging, και Data Access Solutions είναι όλα προσβάσιμα από το Web. Η ASP.NET είναι επίσης ανεξάρτητη από την γλώσσα, έτσι μπορεί κάποιος να διαλέξει τη γλώσσα που ταιριάζει καλύτερα στην εφαρμογή. Επιπλέον, η ικανότητα διαλειτουργικότητας (interoperability) της κοινής γλώσσας εγγυάται ότι η υπάρχουσα επένδυση σε COM-based ανάπτυξη διατηρείται όταν χρησιμοποιούμε ASP.NET

## **ASP**<sub>net</sub>

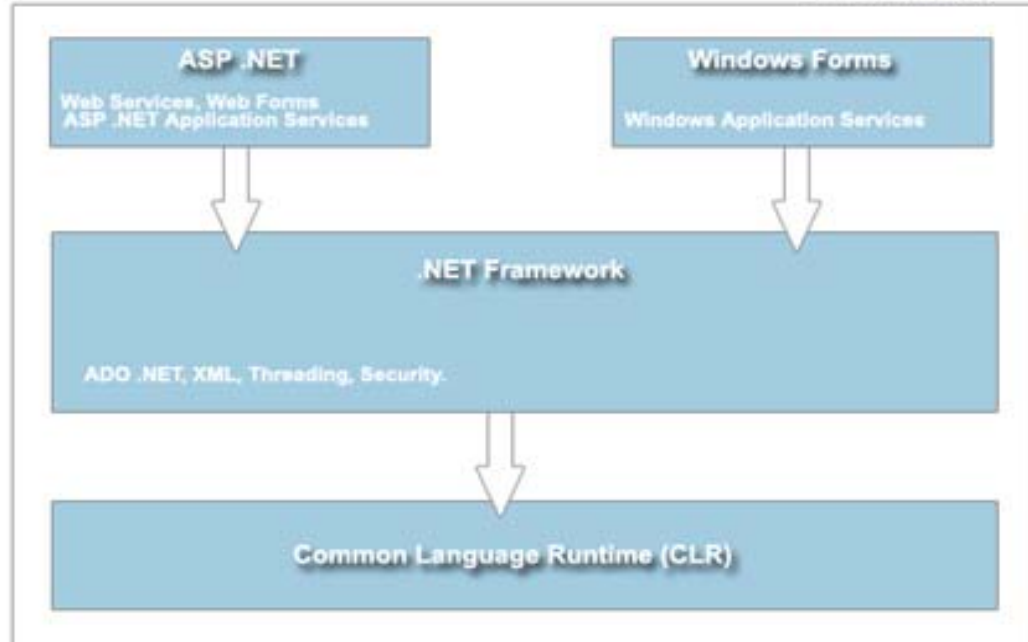

- **Απλότητα:** ASP.NET διευκολύνει την λειτουργία συνηθισμένων εργασιών όπως για παράδειγμα την υποβολή μιας απλής φόρμα και την ταυτοποίηση του client έως και την ανάπτυξη και την διαμόρφωση ιστοσελίδας. Το framework της σελίδας ASP.NET δηλαδή επιτρέπει τη δημιουργία διεπαφής χρηστών (user interfaces) η οποία δίνει την δυνατότητα μέσω Visual Basic την κατανόηση της λογική του προγράμματος, του κώδικα και του χειρισμού συμβάντων. Χαρακτηριστικό παράδειγμα το μοντέλο επεξεργασίας φορμών. Επιπλέον, διευκολύνει την ανάπτυξη του κώδικα με υπηρεσίες διαχείρισης όπως αυτόματη μέτρηση αναφορών και συλλογή αχρήστων.
- **Ευχρηστία:** Η ASP.NET χρησιμοποιεί ένα βασισμένο σε κείμενο (textbased), ιεραρχικό σύστημα διαχείρισης που απλοποιεί την εφαρμογή ρυθμίσεων στο περιβάλλον του server και των Web εφαρμογών. Επειδή η διαχείριση πληροφορίας είναι αποθηκευμένη σαν απλό κείμενο, νέες ρυθμίσεις μπορούν να εφαρμοστούν χωρίς την βοήθεια των τοπικών Administration tools. Αυτή η φιλοσοφία (zero local administration) επεκτείνεται στην ανάπτυξη ASP.NET Framework εφαρμογών. Μία ASP.NET Framework εφαρμογή αναπτύσσεται σε ένα server απλά με το να αντιγράψει τα απαραίτητα αρχεία σε αυτόν. Δεν απαιτείται επανεκκίνηση του server ακόμα και στην ανάπτυξη running compiled code.

 **Κλιμάκωση και διαθεσιμότητα:** ASP.NET έχει σχεδιαστεί με γνώμονα την κλιμάκωση, με χαρακτηριστικά ειδικά προορισμένα να βελτιώνουν την απόδοση σε πολυεπεξεγαστικά περιβάλλοντα. Επιπλέον , οι διαδικασίες διαχειρίζονται την ASP.NET εκτέλεση, έτσι ώστε αν μία δεν λειτουργήσει σωστά (πχ. αδιέξοδα), μία νέα διαδικασία μπορεί να δημιουργηθεί στην θέση της, η οποία βοηθάει να διατηρηθεί η εφαρμογή συνεχώς διαθέσιμη να χειρίζεται αιτήσεις.

 **Προσαρμοστικότητα και Επεκτασιμότητα.** Η ASP.NET έχει μία καλά σχεδιασμένη αρχιτεκτονική που επιτρέπει στους προγραμματιστές να παρεμβάλουν τον κώδικα τους στο επίπεδο που επιθυμούν. Στην πραγματικότητα, είναι πιθανόν να επεκτείνεις ή να αντικαταστήσεις κάθε υποκατάστατο της ASP.NET στον χρόνο εκτέλεσης με δικά σου γραμμένα στοιχειά ελέγχου. Η εισαγωγή κώδικα βασισμένου στις ατομικές ανάγκες του χρήστη όπως επίσης και των υπηρεσιών του προγράμματος επιτυγχάνεται κατ' αυτόν τον τρόπο ευκολότερα από ποτέ.

 **Ασφάλεια:** Με την ταυτοποίηση χρήστη που υπάρχει στα Windows, μπορεί κάποιος ως κάποιο βαθμό να είναι σίγουρος ότι οι εφαρμογές του είναι ασφαλείς.

## **2.4.2 Το περιβάλλον ΑSP.NET**

 ο Internet αρχικά σκόπευε να μεταφέρει στατικό περιεχόμενο σε Web browsers. Αυτές οι σελίδες δεν άλλαζαν ποτέ και ήταν ίδιες για κάθε χρήστη που σέρφαρε στην περιοχή τους. Οι Active Server Pages δημιουργήθηκαν από την Microsoft για να επιτρέψουν την δημιουργία δυναμικών σελίδων βασισμένων στην είσοδο του χρήστη και στην αλληλεπίδραση με ένα Web Site. Αυτό το πέτυχε γράφοντας κώδικα πίσω από την Web σελίδα, συνήθως σε Visual Basic.Όταν οι χρήστες επισκέπτονταν ένα Web Site, μπορούσαν να επιβεβαιώσουν τις πληροφορίες (είτε με απλές δικές του ενέργειες είτε χρησιμοποιώντας ένα cookie) με αποτέλεσμα την αναπροσαρμογή της ιστοσελίδας βασισμένη στα νέα δεδομένα. Τ

Η ASP.NET είναι βελτιωμένη σε σχέση με την αρχική ASP χρησιμοποιώντας έναν κώδικα εν κρυπτό (code-behind). Στην ASP η HTML και το κείμενο είναι ενωμένα σε ένα έγγραφο. Με την ASP.NET και τον κώδικα εν κρυπτό, ο κώδικας και η HTML μπορούν πλέον να διαχωριστούν. Τώρα, όταν η λογική ενός Web site χρειάζεται να αλλάξει, δεν είναι απαραίτητο να εξερευνήσεις χιλιάδες γραμμές HTML για να εντοπίσεις το προς αλλαγή κείμενο. Όπως και με τις Windows Forms, η ASP.NET υποστηρίζει Web Forms. Οι Web Forms επιτρέπουν την drag and drop ιδιότητα των στοιχείων ελέγχου στις φόρμες σου, και την εγγραφή του εν κρυπτό κώδικα όπως σε κάθε τυπική εφαρμογή των Windows.

Επειδή η ASP.NET χρησιμοποιεί το .NET Framework, χρησιμοποιεί επίσης και τον αυτόματο μεταγλωττιστή(JIT). Οι παραδοσιακές ASP σελίδες έτρεχαν αργά επειδή ο κώδικας έπρεπε να μεταφραστεί. Η ASP.NET μεταγλωττίζει τον κώδικα όταν αυτός εγκαθίσταται στον server ή την πρώτη φορά που του ζητείται, με αποτέλεσμα να αυξάνεται σημαντικά η ταχύτητα του.

## **2.5 Ιnternet Information System (IIS)**

## **Τι είναι ο IIS**

Web Server της Microsoft λέγεται Internet Information Services (IIS). Υπάρχει στα λειτουργικά Windows NT, Windows 2000, Windows XP κ.α. Ένα υποκατάστατο του IIS που ονομάζεται Personal Web Server, είναι διαθέσιμο στις παλαιότερες εκδόσεις Windows 95 και Windows 98. Ο IIS συμπεριφέρεται σαν ένας απλός Web Server, δηλαδή προβάλλει στατικές σελίδες HTML όπως θα έκανε οποιοσδήποτε Server. Όμως, ο IIS έχει πολλά άλλα χαρακτηριστικά που τον καθιστούν μία δημοφιλή πλατφόρμα πάνω στην οποία αναπτύσσονται ισχυρές web εφαρμογές. Ο IIS επιτρέπει τέτοια λειτουργικότητα σαν ενσωματωμένη διαχείριση κατάστασης , ενοποίηση με το μοντέλο ασφάλειας των Windows 2000, στοχεύει στην εύκολη δημιουργία web εφαρμογών και εγγραφή σεναρίων διακομιστή με τις Active Server Pages. Ο

Η διαχείριση κατάστασης είναι σημαντική για την ανάπτυξη web εφαρμογών. Όταν συνδέεται κάποιος σε ένα δίκτυο ή σε ένα mainframe (μεγάλο σύστημα υπολογιστή), υπάρχει μία διαδικασία που επιβεβαιώνει τα στοιχειά του και διατηρεί μία ανοιχτή συνδιάλεξη για αυτόν όσο είναι συνδεδεμένος. Σε μερικά συστήματα, μια περίοδος αδράνειας προκαλεί την αποσύνδεση του χρήστη, που απλά χαλάει την συνδιάλεξη στο δίκτυο και αναιρεί την πρόσβαση σε όλες της πηγές του δικτύου. Αυτό είναι ένα παράδειγμα μιας σύνδεσης διακομιστή με καταστάσεις (stateful connection), η οποία γνωρίζει πότε είναι συνδεδεμένος κάποιος στο δίκτυο, πότε όχι, και μπορεί να διατηρεί πληροφορίες για αυτόν όσο είναι συνδεδεμένος.

Ο HTTP, από την άλλη, είναι πρωτόκολλο διακομιστή χωρίς καταστάσεις. Όταν ένας χρήστης ζητά μία σελίδα από έναν web server, η HTTP αίτηση στέλνεται στον server, και ο Web Server στέλνει το αρχείο πίσω στον χρήστη. Μόλις το αρχείο σταλεί, η HTTP σύνδεση κλείνει. Οι χρήστες τώρα έχουν ένα HTTP έγγραφο στον browser τους, και γι αυτό δεν τους ενδιαφέρει το γεγονός ότι η σύνδεση έκλεισε. Τώρα όταν ο χρήστης ζητήσει μια νέα σελίδα, η αίτηση πηγαίνει στον server και αυτός την βλέπει σαν μία ολοκαίνουργια αίτηση.

Για να καταλάβουμε τις προκλήσεις του να έχουμε μόνο stateless connection, αρκεί να φανταστεί κανείς ένα ηλεκτρονικό καλάθι αγορών. Ο πελάτης κοιτάζει τα προϊόντα, και βρίσκει ένα για να παραγγείλει. Επιλέγει το προϊόν και το σύστημα απαντάει λέγοντας ότι το προϊόν βρίσκεται στο καλάθι αγορών. Όταν επιλέξει το Check Out κουμπί, και μεταβαίνει στην Check Out περιοχή. Αλλά το προϊόν δεν βρίσκεται στο καλάθι! Σε ένα stateless περιβάλλον, αυτό ακριβώς θα συνέβαινε. Μία stateless εφαρμογή δεν μπορεί να θυμάται από μία σελίδα σε μία άλλη εάν έχει κάτι παραγγελθεί. Ο HTTP τότε παρουσιάζει μία πρόκληση όταν μιλάμε για ανάπτυξη εφαρμογών. Οι εφαρμογές χρειάζονται σχεδόν πάντα κάποιο είδος διαχείρισης κατάστασης, έτσι ώστε οι προγραμματιστές πρέπει να βρουν τρόπους να διαχειριστούν την κατάσταση στην οποία winds up being a disconnected environment. Μία από

τις δυνατότητες του IIS είναι ότι μπορεί να διατηρεί την κατάστασή μας αυτόματα ακόμα και αν χρησιμοποιούμε κλασσικό HTTP. Ο προγραμματιστής δεν χρειάζεται να δημιουργεί cookies ή να καταχωρεί κρυμμένες μεταβλητές.

Ο IIS είναι το περιβάλλον που φιλοξενεί την μηχανή Active Server Pages. Οι ASP's είναι αρχεία που με ένα συνδυασμό από HTML και scripting language, και το αρχείο αυτό προωθείται στον server πριν τα δεδομένα σταλούν στον client. Οι ASPs είναι ένας ισχυρός τρόπος να δημιουργούμε Web εφαρμογών και μπορεί να χειρίζεται components που παρέχουν επιπρόσθετη λειτουργικότητα, συμπεριλαμβανόμενων των components που παρέχουν πρόσβαση σε βάσεις δεδομένων.

Ο IIS παρέχει έναν αριθμό από ενσωματωμένα αντικείμενα που διευκολύνουν την κατασκευή των web εφαρμογών. Αυτά τα αντικείμενα μπορούν να καλεστούν απο οποιαδήποτε scripting language που χρησιμοποιείται στην ASP. Για παράδειγμα, υπάρχει ένα αντικείμενο που διευκολύνει την προσπέλαση δεδομένων που στέλνονται απο έναν client μέσω μιας HTML φόρμας. Ένα άλλο αντικείμενο διευκολύνει την κλήση COM components που επιτρέπουν να επεκτείνουμε την λειτουργικότητα της εφαρμογής όσο το δυνατόν περισσότερο.

# Κεφάλαιο 3ο ΠΕΡΙΓΡΑΦΗ ΤΗΣ ΒΑΣΗΣ ΔΕΔΟΜΕΝΩΝ

## **3.1 Πίνακες της Βάσης Δεδομένων**

Η βάση δεδομένων αποτελείται από τους παρακάτω πίνακες:

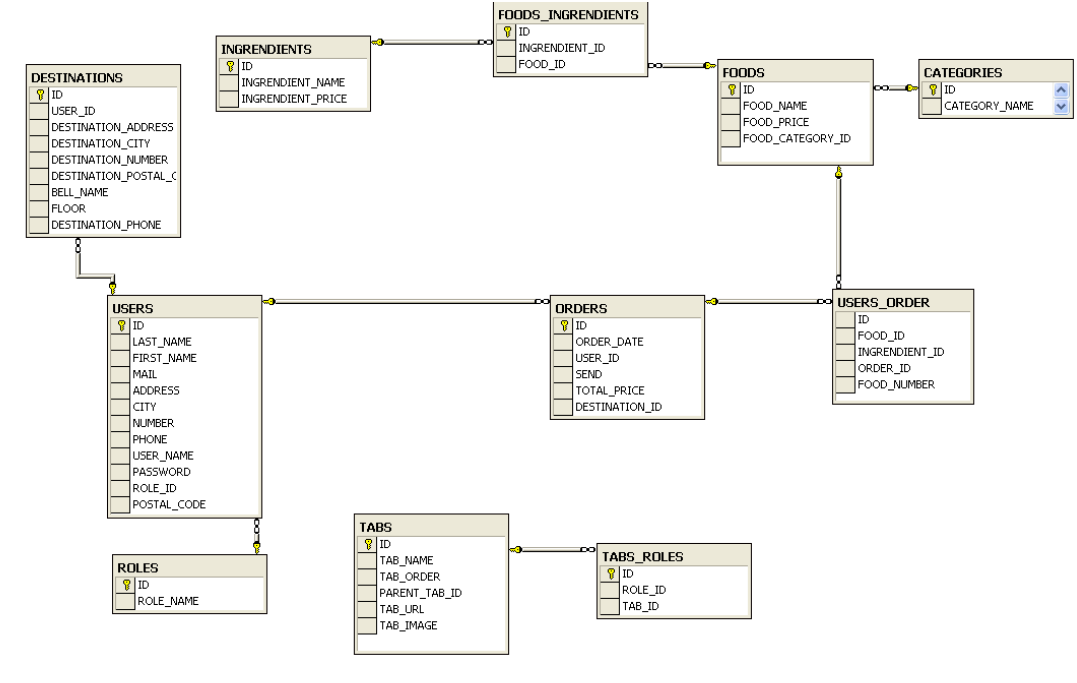

#### ♦ Πίνακας USERS

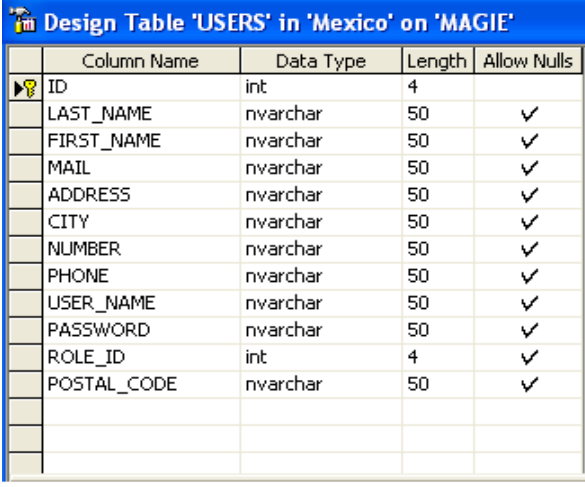

Στο παραπάνω πίνακα (Σχήμα 1 ) γίνεται η εισαγωγή των στοιχείων του πελάτη.

Ο πίνακας περιλαμβάνει το όνομα, το επίθετο, την ηλεκτρονική διεύθυνση του πελάτη, την οδό της οικίας, την πόλη, τον αριθμό της οδού, τo τηλ επικοινωνίας, τον κωδικό πρόσβασης του πελάτη, το username, το ρόλο του(staff, simple user, administrator), τον ταχυδρομικό κώδικα. Η τιμή 1 στο πεδίο role\_id αντιστοιχεί στον administrator, η τιμή 2 στον υπάλληλο(staff) και η τιμή 3 στον απλό χρήστη. Το πρωτεύων κλειδί είναι το πεδίο ID το οποίο παίρνει αυτόματα ένα αύξοντα αριθμό από την βάση.

#### ♦ Πίνακας ORDERS

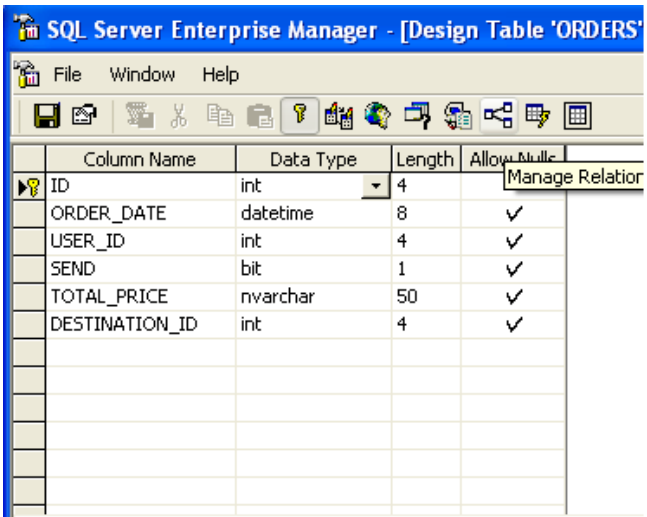

#### *Σχήμα 2*

Ο παραπάνω πίνακας ( Σχήμα 2)περιέχει τις παραγγελίες που έχει κάνει ένας χρήστης.

Ο πίνακας περιλαμβάνει την ημερομηνία παραγγελίας, το ID του χρήστη που έχει κάνει την παραγγελία, το πεδίο SEND το οποίο έχει τιμή 0 αν δεν έχει εκτελεστεί και τιμή 1 αν έχει εκτελεστεί από τον μάγειρα, το συνολικό ποσό της παραγγελίας, και το ID της διεύθυνσης στην οποία θα αποσταλεί.

Πρωτεύων κλειδί του πίνακα Orders είναι το πεδίο ID το οποίο παίρνει αυτόματα ένα αύξοντα αριθμό από την βάση.

Ο πίνακας USERS συνδέεται με τον πίνακα ORDERS με σχέση ένα προς πολλά. Δηλαδή ένας user μπορεί να έχει πολλές παραγγελίες.

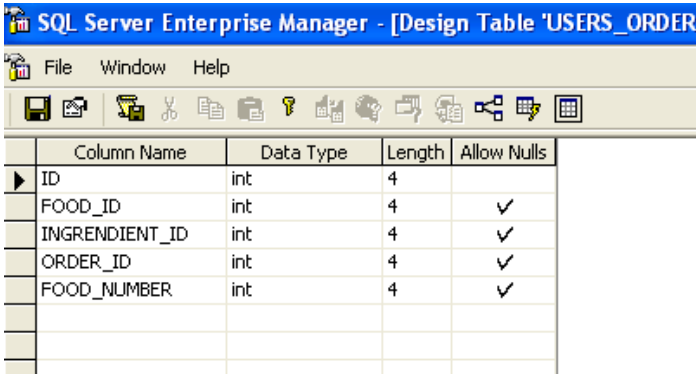

#### ♦ Πίνακας USERS\_ORDERS

#### *(Σχήμα 3)*

Σε αυτό τον πίνακα( Σχήμα 3) με βάση το ORDER\_ID, δηλαδή με βάση μια συγκεκριμένη παραγγελία καταχωρούνται τα φαγητά που την αποτελούν. Στο πεδίο FOOD\_ID καταχωρείται το identity number του κάθε φαγητού. Στο πεδίο INGREDIENT\_ID καταχωρείται το identity number του κάθε συστατικού που αποτελεί το φαγητό. Το πεδίο FOOD\_NUMBER παίρνει αρχική τιμή 0 και αυξάνεται κατά 1 κάθε φορά που ο χρήστης παραγγέλνει διαφορετικό πιάτο. Για να γίνει πιο κατανοητό αξίζει να περιγράψουμε ένα παράδειγμα:

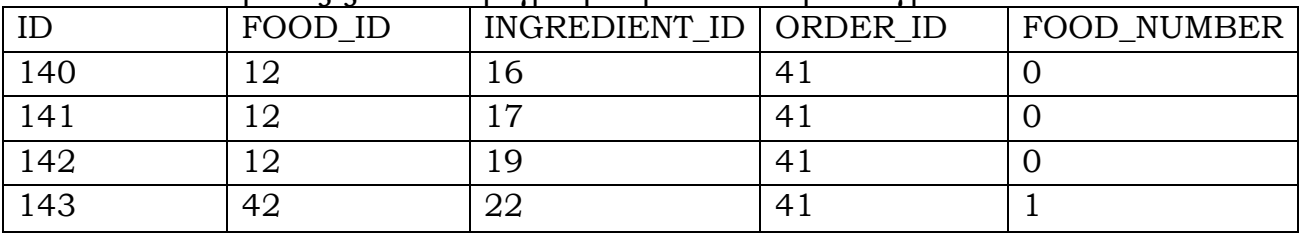

Ο χρήστης στην παραγγελία με το ID 41 έχει παραγγείλει δύο πιάτα. Το πρώτο φαγητό με ID 12 αποτελείται από 3 διαφορετικά συστατικά. Παρόλο που βλέπουμε 3 διαφορετικές εγγραφές καταλαβαίνουμε ότι ουσιαστικά αποτελούν ένα πιάτο από το food\_number που είναι 0. Με το που επιλέγει ο πελάτης διαφορετικό πιάτο αυξάνεται το food\_number κατά μία μονάδα.

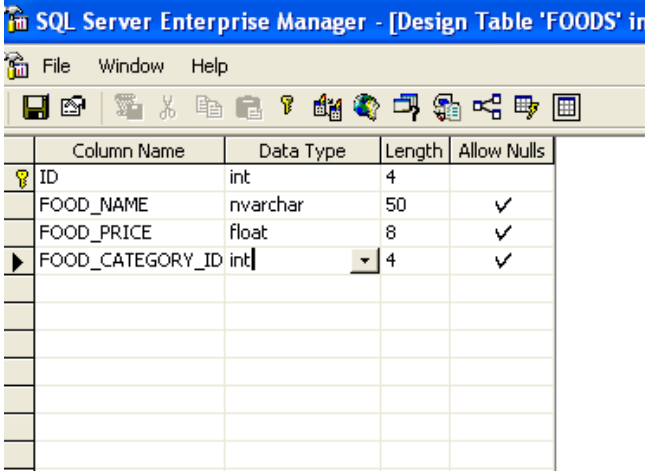

#### ♦ Πίνακας FOODS

*(Σχήμα 4)* 

Ο παραπάνω πίνακας( Σχήμα 4) αποτελείται από το πεδίο ID, το FOOD\_NAME στο οποίο καταχωρείται το όνομα του φαγητού, το FOOD\_PRICE στο οποίο καταχωρείται η τιμή του φαγητού, και το FOOD\_CATEGORY\_ID στο οποίο καταχωρείται ο identity number της κάθε κατηγορίας.

#### ♦ Πίνακας CATEGORIES

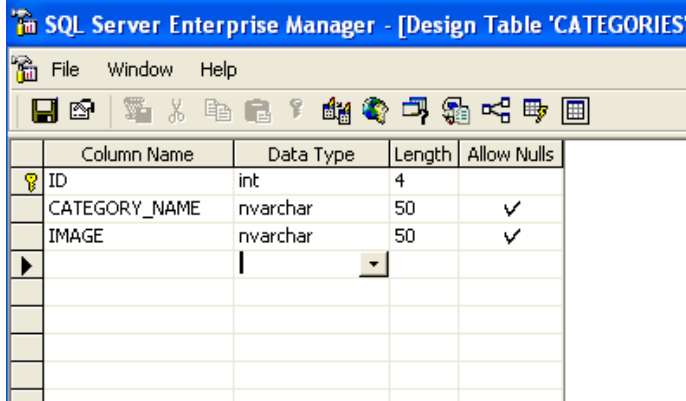

 *(Σχήμα 5)* 

Ο παραπάνω πίνακας (Σχήμα 5) αποτελείται από τα πεδία ID, CATEGORY\_NAME και IMAGE. Π.χ. η κατηγορία με τον αριθμό 2 ονομάζεται chimichangas και έχει και κάποια αντίστοιχη φωτογραφία.

♦ Πίνακας FOODS\_INGREDIENTS

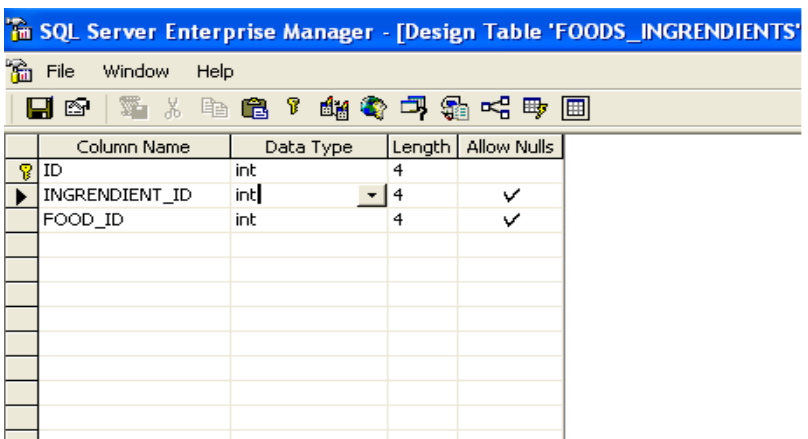

Στον παραπάνω πίνακα ( Σχήμα 6) υπάρχουν τα πεδία ID, INGREDIENT ID, και FOOD\_ID. Σε αυτόν τον πίνακα βλέπουμε το κάθε φαγητό από ποια συστατικά αποτελείται

Το πρωτεύων κλειδί είναι το πεδίο ID το οποίο παίρνει αυτόματα ένα αύξοντα αριθμό από την βάση.

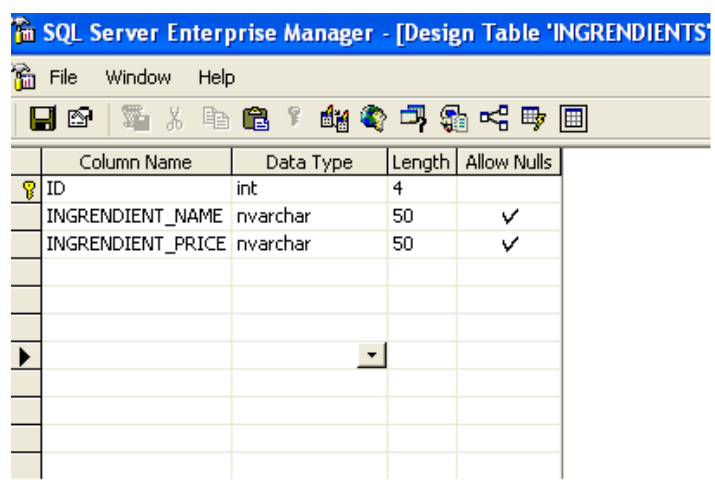

#### Πίνακας \_INGREDIENTS

#### *(Σχήμα 7)*

Στον παραπάνω πίνακα ( Σχήμα 7) αποθηκεύονται οι λεπτομέρειες του κάθε συστατικού με βάση το INGREDIENT\_ID, όπως είναι το INGREDIENT\_NAME δηλ πχ πιπεριά και το INGREDIENT\_PRICE.

#### ♦ Πίνακας \_DESTINATIONS

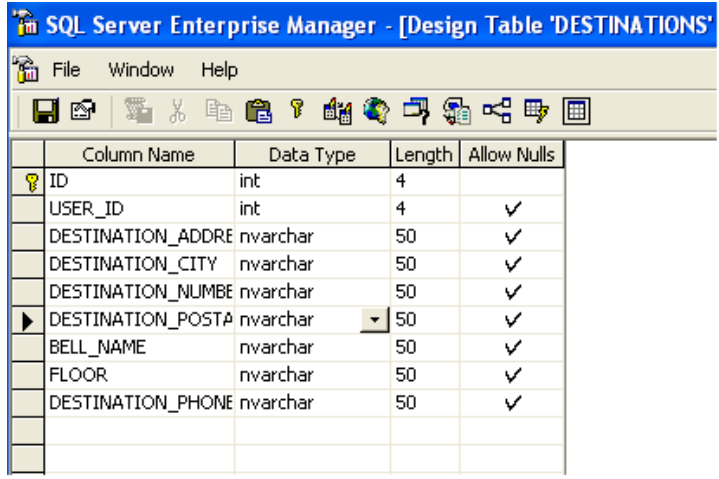

#### *(Σχήμα 8)*

Σε αυτό τον πίνακα αποθηκεύονται οι διευθύνσεις του κάθε χρήστη δηλαδή σε κάθε USER\_ID αντιστοιχούν κάποιες διευθύνσεις αποστολής αναλόγως με αυτές που έχει δηλώσει στην εγγραφή του ο πελάτης.

Ο πίνακας περιλαμβάνει το ID, to USER\_ID, την διεύθυνση προορισμού, τη πόλη προορισμού, το νούμερο της οδού, τον ταχυδρομικό κώδικα του προορισμού, το όνομα στο κουδούνι , τον όροφο που κατοικεί ο πελάτης και το τηλ που αντιστοιχεί σε αυτή την διεύθυνση. Έτσι τα στοιχεία αποστολής για την κάθε διεύθυνση που έχει δηλώσει ο πελάτης είναι αποθηκευμένα.

Το πρωτεύων κλειδί είναι το πεδίο ID το οποίο παίρνει αυτόματα ένα αύξοντα

αριθμό από την βάση.

#### ♦ Πίνακας \_ROLES

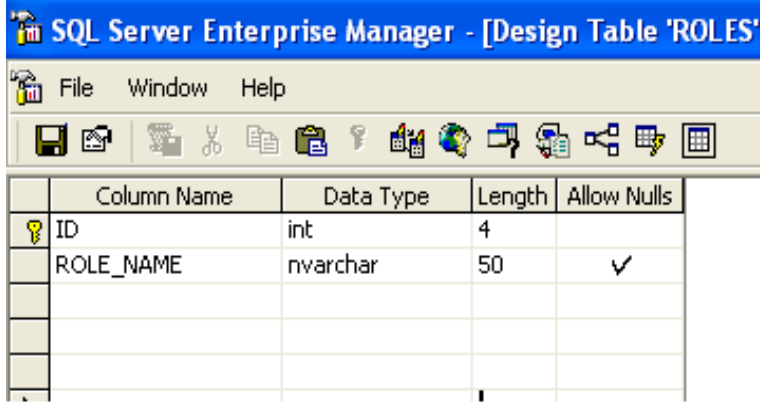

#### *(Σχήμα 9)*

O πίνακας αυτός συνδέεται με τον πίνακα USERS με βάση το πεδίο ROLE\_ID, στο οποίο, όπως έχουμε προαναφέρει ,η τιμή 1 στο πεδίο role\_id αντιστοιχεί στον administrator, η τιμή 2 στον υπάλληλο(staff) και η τιμή 3 στον απλό χρήστη.

#### Πίνακας \_TABS

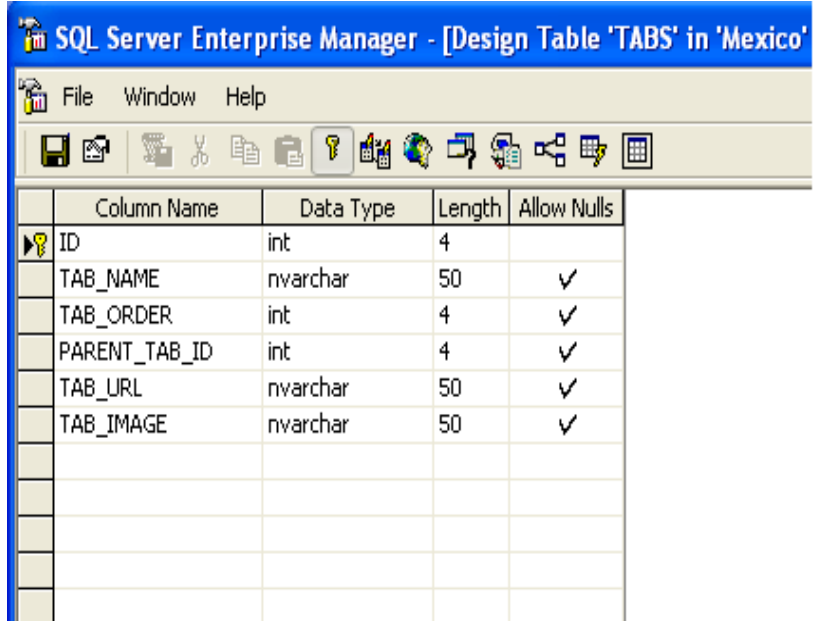

(Σχήμα 9)

Ο πίνακας αυτός( Σχήμα 9)έχει να κάνει με το tabmenu. To πεδίο ΤΑΒ\_ΝΑΜΕ αναφέρεται στο όνομα του tab πχ «Αρχική», το πεδίο TAB\_ORDER αναφέρεται στη σειρά που εμφανίζεται το κάθε tab στο tab menu, το πεδίο PARENT\_TAB\_ID αναφέρεται στο αν ένα tab που φτιάχνει ο διαχειριστής θα μπει κάτω από ένα ήδη υπάρχων tab, το πεδίο ΤΑΒ\_URL αναφέρεται στη σελίδα που σε πάει το κάθε tab αν το πατήσει ο πελάτης και τέλος στο πεδίο TAB\_IMAGE αποθηκεύεται το path της εικόνας που αντιστοιχεί στο tab.

#### ♦ Πίνακας \_TABS\_ROLES

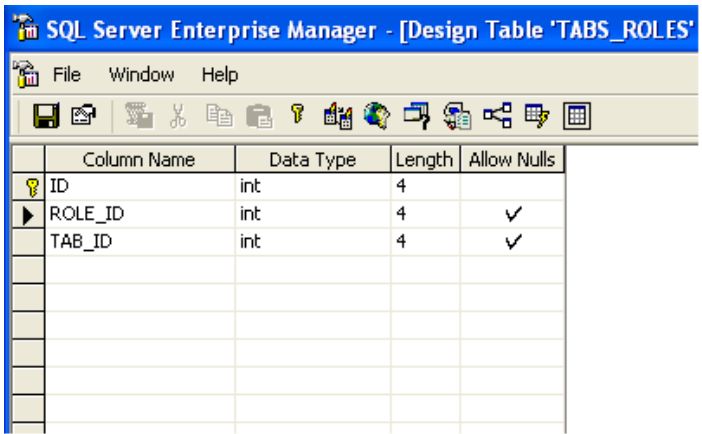

#### (Σχήμα 10)

Ο παραπάνω πίνακας αποτελείται από τα πεδία ID, ROLE\_ID, TAB\_ID. Ανάλογα δηλαδή με το ROLE\_ID του χρήστη που επισκέπτεται τη σελίδα εμφανίζονται και τα αντίστοιχα Tabs. Το πρωτεύων κλειδί είναι το πεδίο ID το οποίο παίρνει αυτόματα ένα αύξοντα αριθμό από την βάση.

## Κεφάλαιο 4<sup>ο</sup> ΠΑΡΟΥΣΙΑΣΗ ΤΗΣ ΕΦΑΡΜΟΓΗΣ

# **4.1 Εισαγωγική σελίδα**

Η Εικόνα 1 αποτελεί την εισαγωγική σελιδα στο πρόγραμμα. Ο χρήστηςεπισκέπτης θα πρέπει να εισάγει το username του και τον κωδικό πρόσβασής του. Αν ο χρήστης είναι νέος μπορεί να κάνει την επιλογή *Εγγραφή* ώστε να εισαγάγει τα προσωπικά του στοιχεία

Και να δημιουργήσει μια νεα καρτέλα πελάτη επιλέγοντας ένα δικό του *username* και *password.*

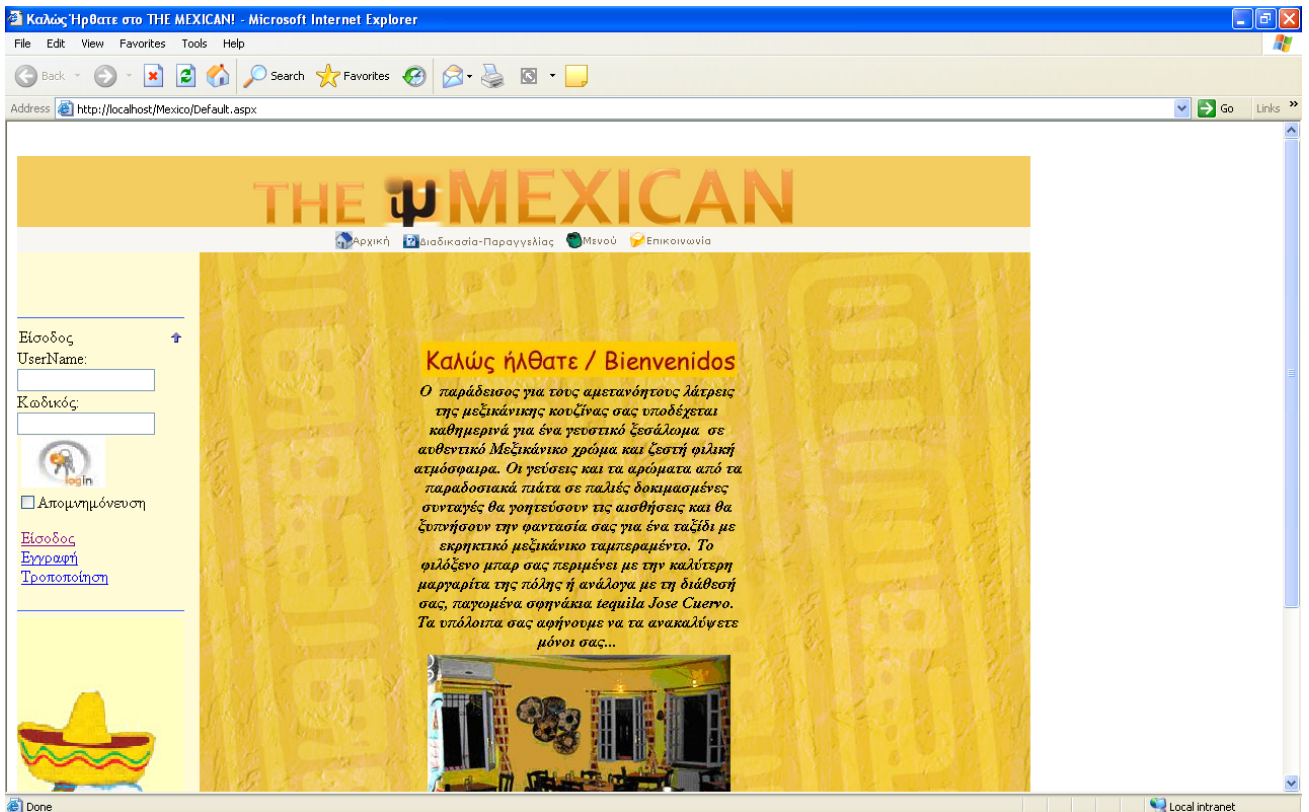

**Εικόνα 1: Σελίδα Log in** 

Ακόμη υπάρχει η επιλογή της τροποποίησης με τη χρήση της οποίας ένα μέλος μπορεί να κάνει αλλαγές στην καρτέλα πελάτη σε ένα ή περισσότερα πεδία και να αποθηκεύσει τις τροποποιήσεις αυτές. Θα πρέπει να σημειωθεί ότι άν ο χρήστης γνωρίζει το URL μιας άλλης σελίδας του προγράμματος και την πληκτρολογήσει, δεν θα του επιτραπεί η πρόσβαση αν δεν έχει κάνει log in.

Όταν ο χρήστης συνδεθεί, τα στοιχεία του κρατούνται στην μνήμη ούτως ώστε να μην μπορεί κάποιος άλλος να συνδεθεί με τα ίδια στοιχεία.

Μετά από 20' αδράνειας ζητείται ξανά log in για να συνεχίσουμε την δουλεία μας.

# **4.2 Κύρια σελίδα - επιλογές**

Ας περιηγηθούμε όμως πρώτα με τον ρόλο ενός απλού επισκέπτη.

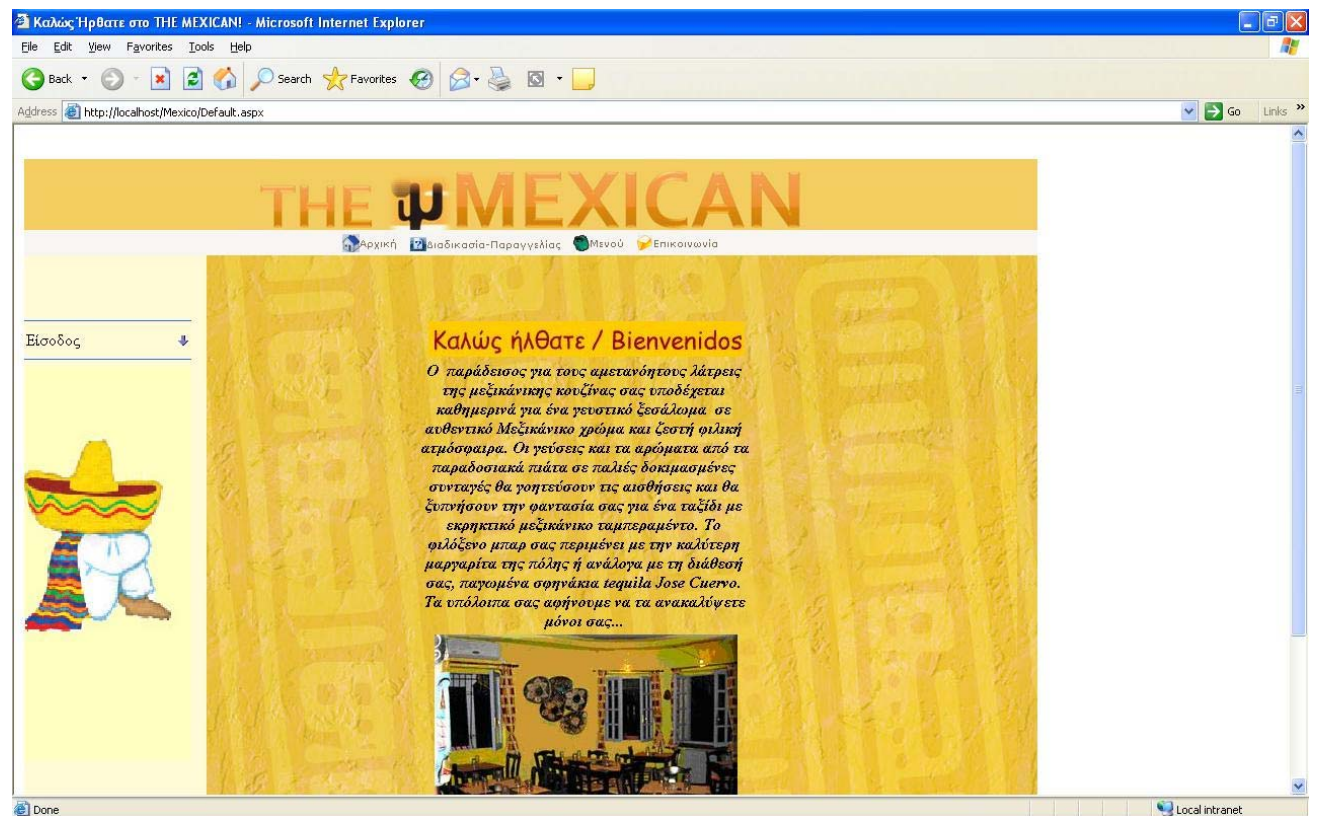

**Εικόνα 2: Κύρια Σελίδα**

Απο αυτό τον ρόλο μπορούμε να πλοηγηθούμε στα εξής μενού της εφαρμογής.

- 1. Αρχική
- 2. Διαδικασία παραγγελίας
- 3. Μενού
- 4. Επικοινωνία

# **4.2.1 Μενού Διαδικασία-Παραγγελίας**

Το μενού αυτό περιέχει οδηγίες για τον τρόπο με τον οποίο ένας νέος χρήστης θα εγγραφεί και θα παραγγείλει από τον κατάλογο των φαγητών της εφαρμογής μας.

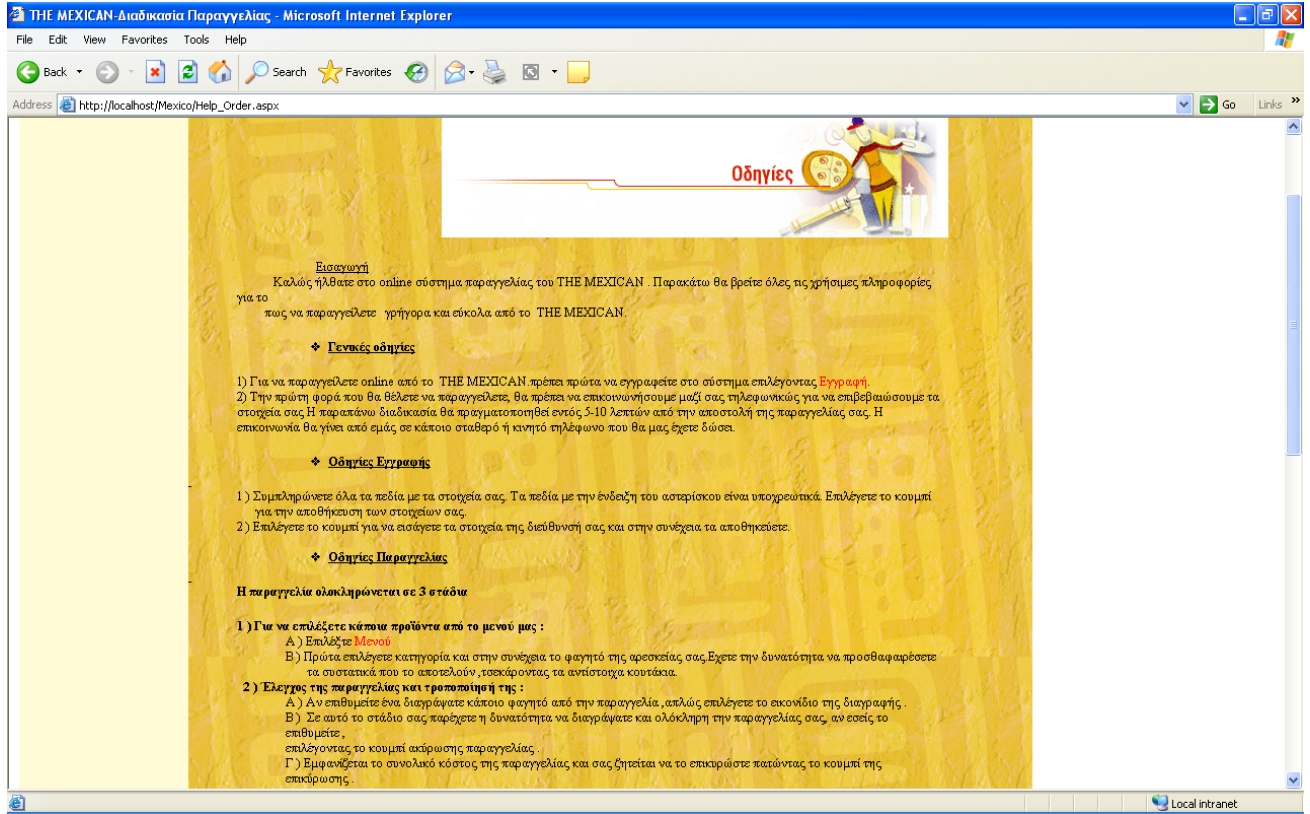

**Εικόνα 3: Διαδικασία παραγγελίας**

 Η παραγγελία του φαγητού ολοκληρώνεται σε 3 πολύ σύντομα στάδια. Επιλογή φαγητών απ' το μενού, έλεγχος και ενημέρωση κόστους και τέλος επιλογή διεύθυνσης αποστολής παραγγελίας.

# **4.2.2 Μενού**

|                                                                                                    |          | ANG X                    | Αρχική 2 Διαδικασία-Παραγγελίας Mενού - Επικοινωνία            |             |
|----------------------------------------------------------------------------------------------------|----------|--------------------------|----------------------------------------------------------------|-------------|
| ΣΑΛΑΤΕΣ<br><b>NACHOS</b><br><b>CHIMICHANGAS</b><br>QUESADILLAS<br><b>ENCHILADAS</b><br>ΠΙΤΣΕΣ<br><b>THE ΩPAE</b><br>ПОТА<br><b>ANAWYKTIKA</b><br><b>TAYKA</b> | ΣΑΛΑΤΕΣ  |                          | and the fact of the fact of the local<br>Φαγητά για παραγγελία |             |
|                                                                                                    |          |                          |                                                                |             |
|                                                                                                    | Φαγητό   | Τιμή€                    | Συστατικά                                                      | Παραγγελία  |
|                                                                                                    | MEXICANA | $\overline{4}$           | ■Μαρούλι Ø Chips Ø Φασόλια Ø Καλαμπόκι Ø Tupi                  | $\bigoplus$ |
|                                                                                                    | PAPAS    | $\overline{\mathcal{A}}$ | <b>ΣΠατάτες</b> ΣΦασόλια ΣΚαλαμπόκι ΣΤυρί<br>■Μαγιονέζα        | €           |

**Εικόνα 4: Μενού παραγγελίας** 

Στο μενού αυτό ο χρήστης-πελάτης έχει την δυνατότητα να επιλέξει τα πιάτα, ποτά, γλυκά που επιθυμεί εύκολα μέσα από τις διαφορετικές κατηγορίες. Μπορεί επιπλέον όπως προαναφέρθηκε να αφαιρέσει κάποιο από τα υλικά που περιέχει το πιάτο αν το επιθυμεί.

Προσθέτει με το πάτημα του κουμπιού το αγαθό που επέλεξε στην καρτέλα παραγγελίας. Ο χρήστης αν επιθυμεί μπορεί να συνεχίσει την παραγγελία του και να προσθέσει στο καλάθι παραγγελίας του και άλλα φαγητά έως ότου ολοκληρώσει την παραγγελία.

Απαραίτητη προϋπόθεση για να παραγγείλει κάποιος είναι να έχει γίνει μέλος και να έχει κάνει log in γιατί διαφορετικά με το που πατήσει το <sup>69</sup> νια να επιλέξει κάποιο φαγητό θα του εμφανίσει την παρακάτω σελίδα, η οποία θα τον παραπέμπει να κάνει είσοδος στο σύστημα.

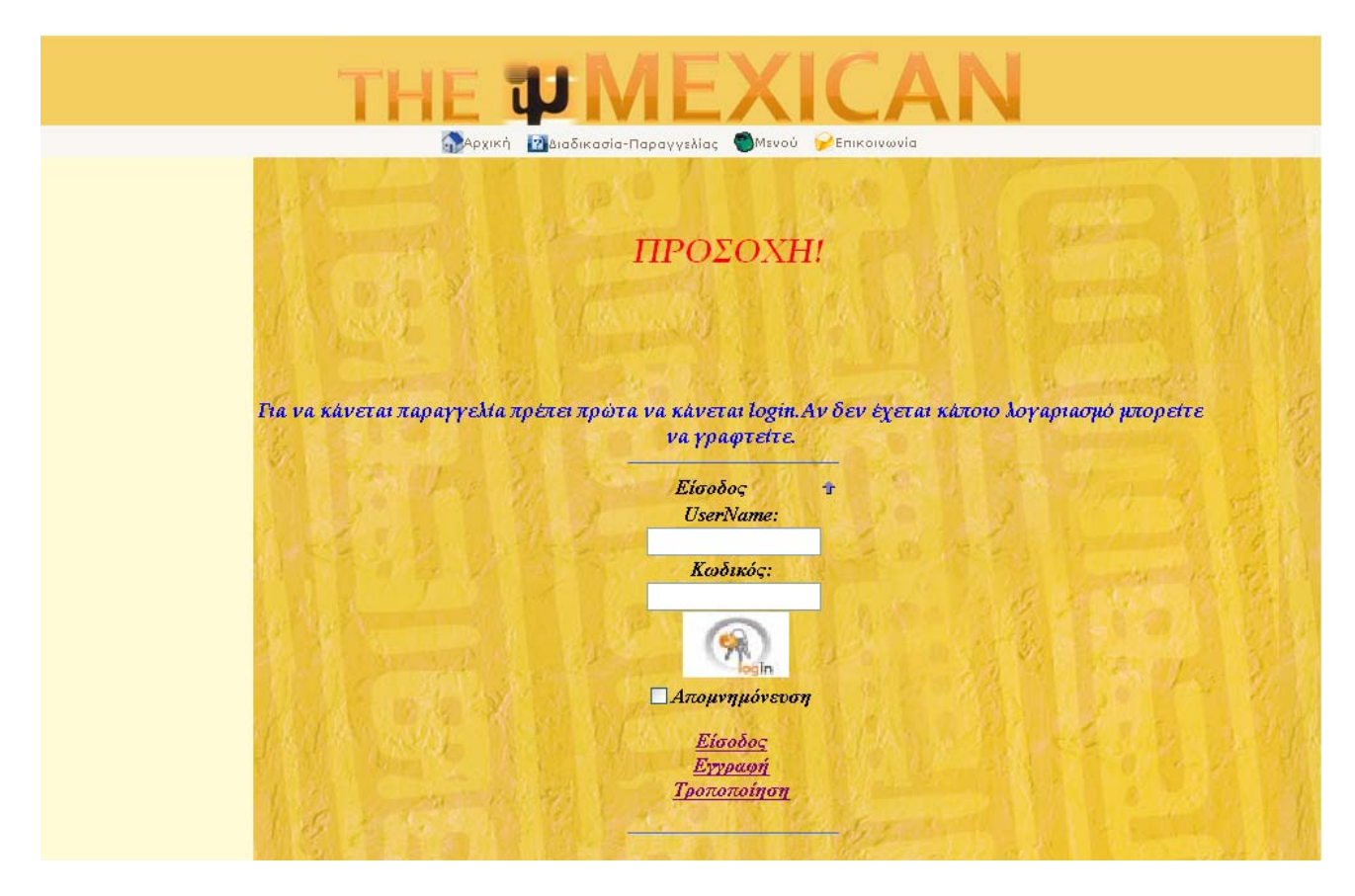

**Εικόνα 5: Σελίδα λάθους.** 

# **4.2.3 Επικοινωνία**

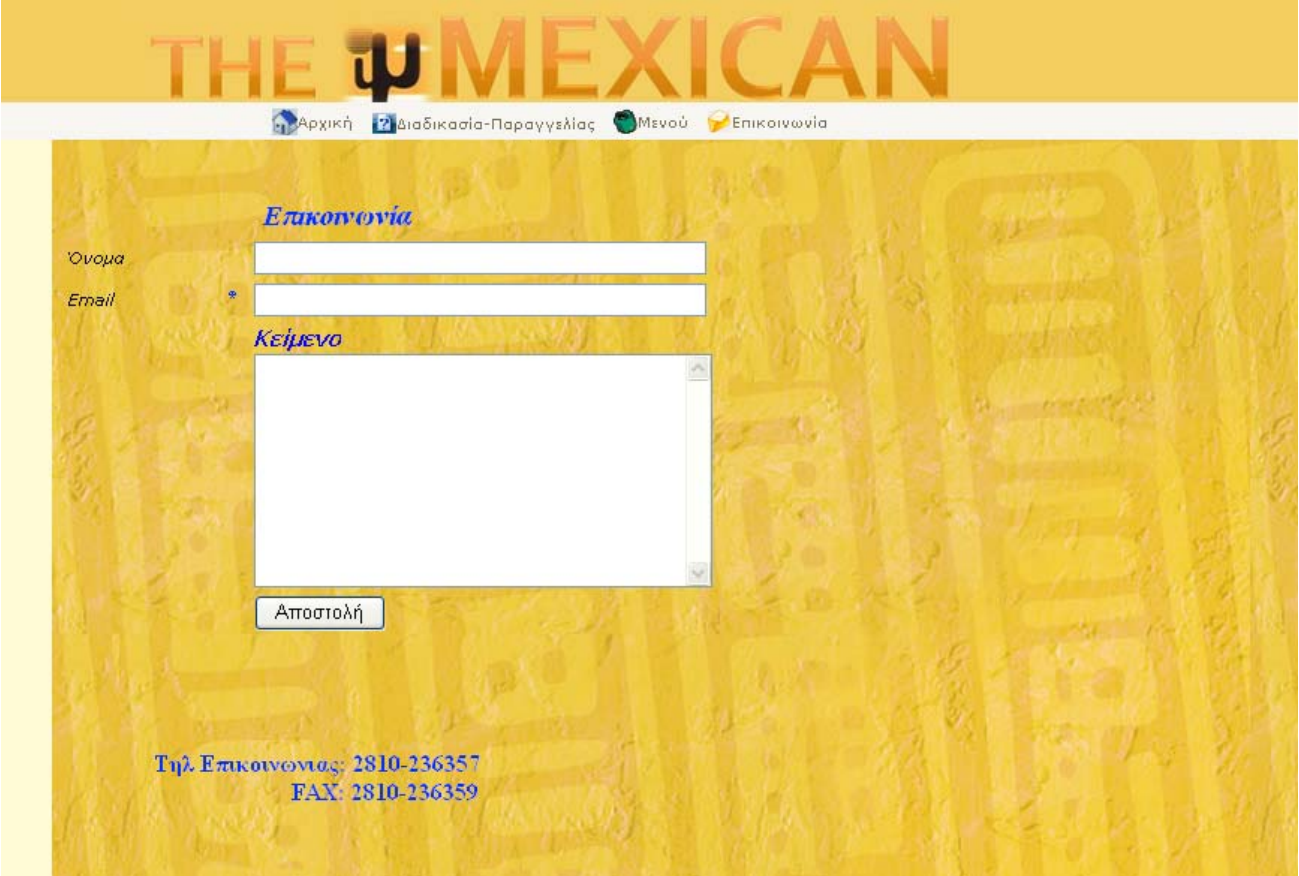

#### **Εικόνα 6: Σελίδα Επικοινωνίας**

Ο χρήστης σε αυτή την σελίδα μπορεί να στείλει στον διαχειριστή του συστήματος ένα ηλεκτρονικό μήνυμα(e-mail), απλώς συμπληρώνοντας το όνομά του και την ηλεκτρονική του διεύθυνση στην έτοιμη φόρμα.

Με το πάτημα του κουμπιού «Αποστολή» , αμέσως εμφανίζεται το μήνυμα του χρήστη στα εισερχόμενα μηνύματα του διαχειριστή.

Τέλος, ο απλός χρήστης έχει την δυνατότητα με την συμπλήρωση της παρακάτω φόρμας να κάνει εγγραφεί και να μπορεί πλέον να ολοκληρώσει την παραγγελία του.

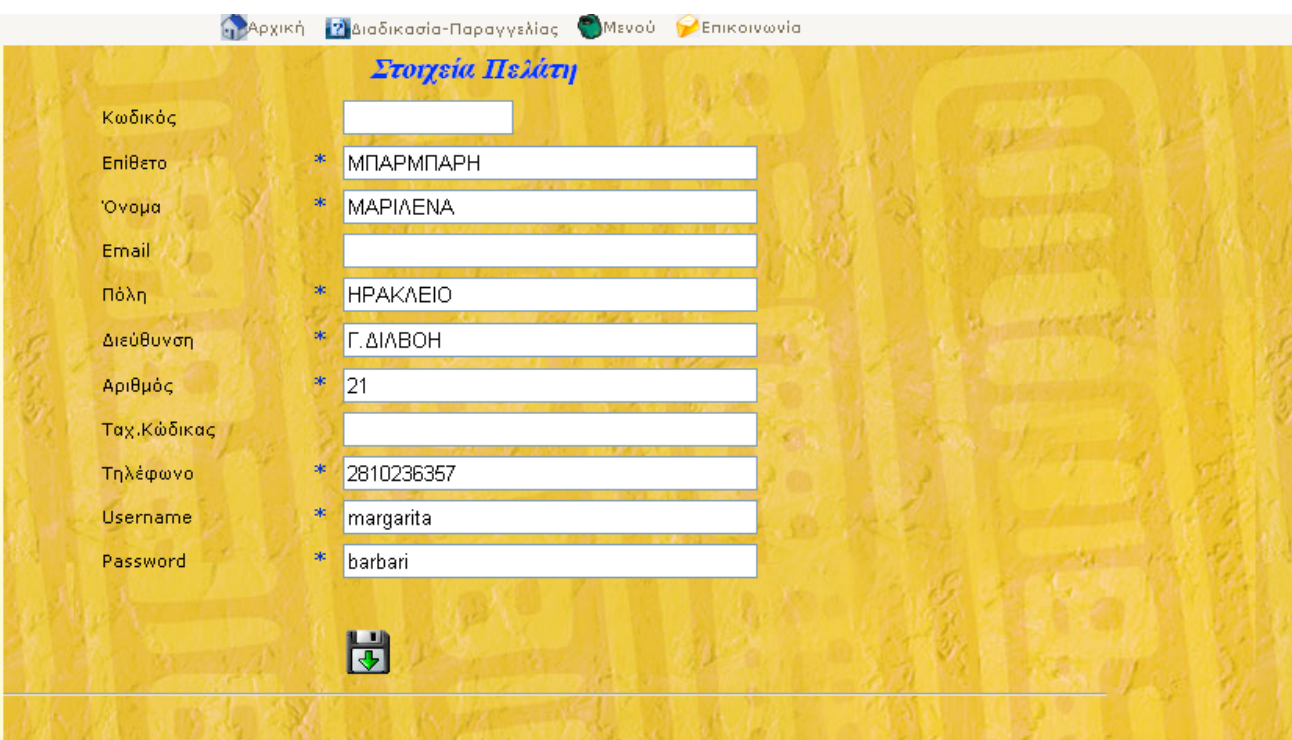

**Εικόνα 7: Φόρμα εγγραφής**

Τα πεδία με τον αστερίσκο συμπληρώνονται υποχρεωτικά. Όταν πατήσουμε το κουμπί για αποθήκευση καταρχάς η εφαρμογή ελέγχει αν κάποιος χρήστης έχει ήδη καταχωρήσει αυτό το username και τότε το σύστημα εμφανίζει μήνυμα λάθους και του ζητά να καταχωρήσει διαφορετικό username.

Διαφορετικά καταχωρείται η εγγραφή και αυτομάτως εμφανίζεται και η φόρμα των διευθύνσεων. Αξίζει να σημειωθεί ότι ο χρήστης μπορεί να καταχωρήσει παραπάνω από 1 διευθύνσεις.

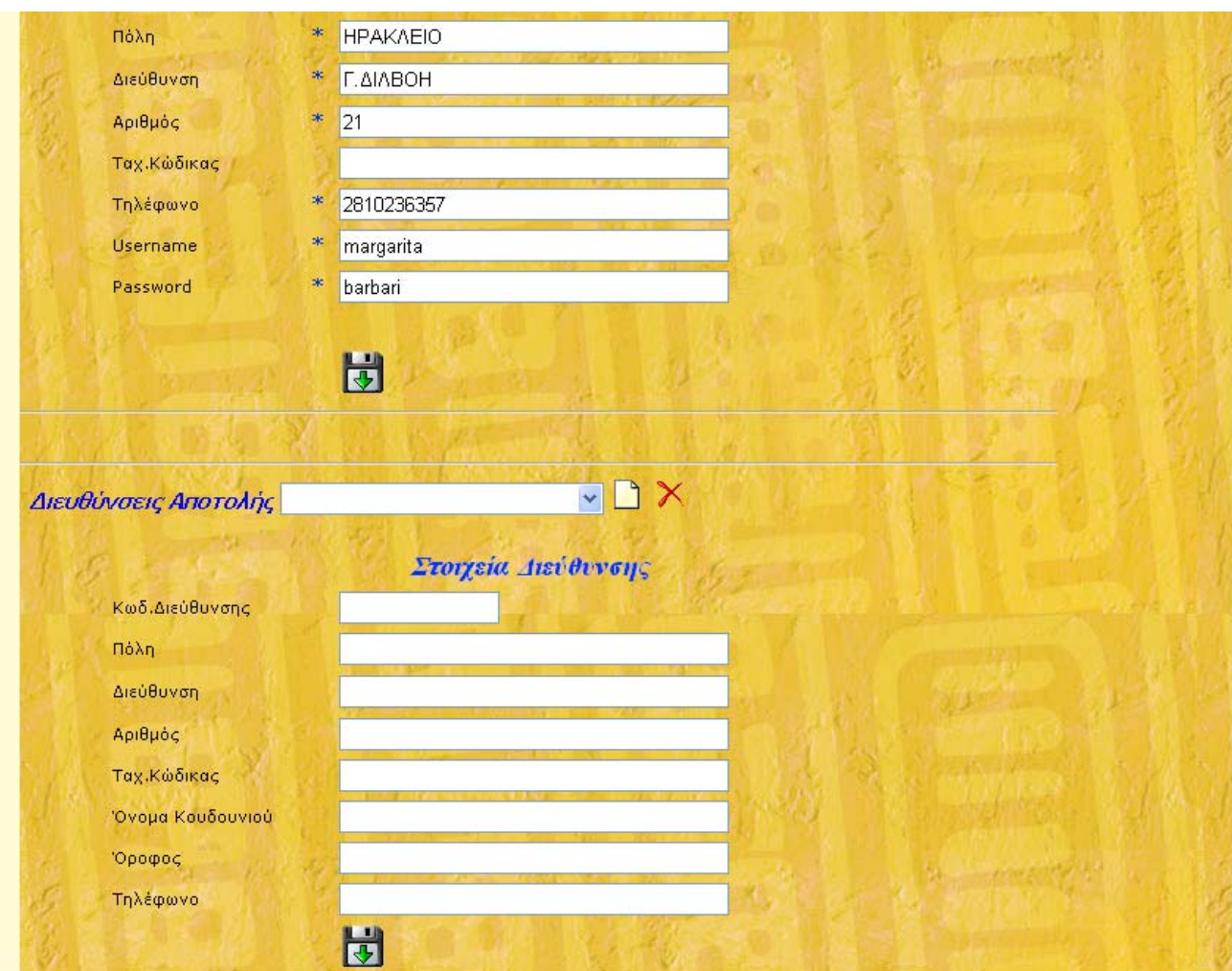

**Εικόνα 8: Φόρμα διευθύνσεων**

## **4.2.4 Σενάριο διαδικασίας παραγγελίας**

Έστω ότι ο απλός χρήστης Μαριλένα Μπαρμπαρή θέλει να κάνει μια απλή παραγγελία. Αφού κάνει εισαγωγή του username και του password κάνει τις εξής 3 επιλογές:

1)Απ' την κατηγορία σαλάτες επιλέγει την mexicana

2)Απ' την κατηγορία quesadillas επιλέγει να μην βάλει στο πιάτο της φασόλια

3)Απ' την κατηγορία πίτσες επιλέγει την sanches χωρίς πιπεριά.

Παρακάτω βλέπουμε την οθόνη που θα προκύψει λίγο πριν την επικύρωση της παραγγελίας

|                                                                                                    |                                                                                                    |                |                                   | Καλώς ήρθατε! ΜΠΑΡΜΠΑΡΗ ΜΑΡΙΛΕΝΑ                                   |                |
|----------------------------------------------------------------------------------------------------|----------------------------------------------------------------------------------------------------|----------------|-----------------------------------|--------------------------------------------------------------------|----------------|
|                                                                                                    |                                                                                                    | <b>Архікп</b>  | MEVOU<br>2 Διαδικασία-Παραγγελίας | LogOff<br>Επικοινωνία                                              |                |
| ΣΑΛΑΤΕΣ<br><b>NACHOS</b><br>CHIMICHANGAS<br>QUESADILLAS<br><b>ENCHILADAS</b><br>ΠΙΤΣΕΣ<br><b>THE ΩPAE</b><br>ПОТА<br><b>ANAWYKTIKA</b><br><b><i>TAYKA</i></b> | ΠΙΤΣΕΣ                                                                                             |                |                                   |                                                                    |                |
|                                                                                                    |                                                                                                    | Φαγητό         | Τιμή€                             | Φαγητά για παραγγελία<br>Συστατικά                                 | Παραγγελία     |
|                                                                                                    |                                                                                                    | VEGETERIAN     | 6.7                               | <b>ΠΜανιτάρια</b> ΠΚρεμύδι ΠΚαλαμπόκι ΠΦασόλια<br>Πιπεριά ΠΝτομάτα | €              |
|                                                                                                    |                                                                                                    | <b>SANCHES</b> | 7.5                               | <b>■Μανιτάρια</b> ■Κρεμύδι ■Φασόλια ■Λουκάνικο<br>Πιπεριά          | $\mathfrak{F}$ |
|                                                                                                    |                                                                                                    |                |                                   | Έχετε παραγγείλει                                                  |                |
|                                                                                                    |                                                                                                    | Φαγητό         | $T$ ιμή ε                         | Συστατικά                                                          | Διαγραφή       |
|                                                                                                    |                                                                                                    | MEXICANA       | $\overline{4}$                    | Μαρούλι, Chips, Φασόλια, Καλαμπόκι, Τυρί,                          | $\mathbb{G}$   |
|                                                                                                    |                                                                                                    | 6.QUESADILLAS  | 6.5                               | Τυρί, Λουκάνικο,                                                   | $\bigoplus$    |
|                                                                                                    |                                                                                                    | <b>SANCHES</b> | 7.5                               | Μανιτάρια, Κρεμύδι, Φασόλια, Λουκάνικο,                            | $\bigoplus$    |
|                                                                                                    | Το συνολικό κόστος της παραγγελίας είναι: $186$<br>Ŵ<br>Επικύρωση Πραγγελίας<br>Ακύρωση Πραγγελίας |                |                                   |                                                                    |                |

**Εικόνα 9:Επικύρωση παραγγελίας**

Αν τώρα ο χρήστης μας πατήσει την επιλογή επικύρωση παραγγελίας θα του ζητηθεί από το σύστημα να επιλέξει ανάμεσα στις διευθύνσεις που έχει αποθηκεύσει στον λογαριασμό του.

| <b><i>TAYKA</i></b> |                                                                                      |                |                                            |                            |  |  |
|---------------------|--------------------------------------------------------------------------------------|----------------|--------------------------------------------|----------------------------|--|--|
|                     | Φαγητό                                                                               | Тιμή€          | Φαγητά για παραγγελία<br>Συστατικά         | Παραγγελία                 |  |  |
|                     | 1.QUESADILLAS                                                                        | 6.1            | □ Τυρί □ Καυτερός Κιμάς με Κόκκινα Φασόλια | 鲁                          |  |  |
|                     | 2.QUESADILLAS                                                                        | 6.1            | Π Τυρί ΠΦασόλια ΠΚαυτερές Πιπεριές         | €                          |  |  |
|                     | 3.QUESADILLAS                                                                        | 6.1            | ΠυρίΠΚιμάς ΠΦασόλια                        | €                          |  |  |
|                     | 4. QUESADILLAS                                                                       | 6.1            | Πυρί ΠΦασόλια ΠΚοτόπουλο                   | €                          |  |  |
|                     | 5.QUESADILLAS                                                                        | 6.1            | <b>■Μανιτάρια</b> ■ Τυρί ■ Κοτόπουλο       | \$                         |  |  |
|                     | 6.QUESADILLAS                                                                        | 6.5            | <b>Σ</b> Τυρί ΠΦασόλια ΣΑουκάνικο          | 鲁                          |  |  |
|                     | Έχετε παραγγείλει                                                                    |                |                                            |                            |  |  |
|                     | Φαγητό                                                                               | Тιμή€          | Συστατικά                                  | Διαγραφή                   |  |  |
|                     | <b>MEXICANA</b>                                                                      | $\overline{4}$ | Μαρούλι, Chips, Φασόλια, Καλαμπόκι, Τυρί,  | €                          |  |  |
|                     | 6.QUESADILLAS                                                                        | 6.5            | Τυρί, Λουκάνικο,                           | $\mathbb{G}$               |  |  |
|                     | <b>SANCHES</b>                                                                       | 7.5            | Μανιτάρια, Κρεμύδι, Φασόλια, Λουκάνικο,    | $\left(\frac{1}{2}\right)$ |  |  |
|                     | Το συνολικό κόστος της παραγγελίας είναι: $186$<br>Επιλέξτε διεύθυνση πρώτα Γ.Διλβόη |                |                                            |                            |  |  |
|                     | Επικύρωση Πραγγελίας                                                                 |                | Ⅲ<br>Ακύρωση Πραγγελίας                    |                            |  |  |

**Εικόνα 10:Επιλογή διεύθυνσης**

Με το που επιλέξει μια διεύθυνση από αυτές που έχει δηλώσει συνεχίζει στην επικύρωση παραγγελίας ή στην ακύρωση . Μπορεί επίσης από τα πιάτα που έχει ήδη επιλέξει να διαγράψει κάποιο φαγητό που

τελικά δεν επιθυμεί να το παραγγείλει απλώς πατώντας το κουμπί που βρίσκεται δίπλα από κάθε φαγητό.

Για να συνεχίσει λοιπόν στην παραγγελία της ο χρήστης - Μαριλένα πατάει το κουμπί της επικύρωσης και εμφανίζεται η ακόλουθη σελίδα η οποία ουσιαστικά αναφέρει τα στοιχεία και την παραγγελία του χρήστη-Μαριλένα.

|                                                                                            | Παραγγελία                          |                      |  |  |  |
|--------------------------------------------------------------------------------------------|-------------------------------------|----------------------|--|--|--|
| Αρ.Παραγγελίας: 42                                                                         | Ημ.Παραγγελίας: 6/2/2008 5:47:41 PM |                      |  |  |  |
|                                                                                            |                                     |                      |  |  |  |
|                                                                                            | Στοιχεία Πελάτη                     |                      |  |  |  |
| Όνομα: ΜΠΑΡΜΠΑΡΗ                                                                           | Επίθετο: ΜΑΡΙΛΕΝΑ                   |                      |  |  |  |
|                                                                                            | Διεύθυνση Αποστολής:                |                      |  |  |  |
| Διεύθυνση: Γ.Διλβόη                                                                        | Αριθμός: 21                         | Πόλη: Ηράκλειο       |  |  |  |
| Όνομα Κουδουνιού: Μπαρμπαρή                                                                | Όροφος: ισογειο                     | Τηλέφωνο: 2810236357 |  |  |  |
| Φαγητά                                                                                     |                                     |                      |  |  |  |
| <b>MEXICANA</b><br>Μαρούλι Chips Φασόλια Καλαμπόκι Τυρί<br>6.QUESADILLAS<br>Τυρί Λουκάνικο |                                     |                      |  |  |  |
| <b>SANCHES</b><br>Μανιτάρια Κρεμύδι Φασόλια Λουκάνικο                                      |                                     |                      |  |  |  |
| $\,$ Το συνολικό κόστος της παραγγελίας είναι: $\,18\,\epsilon$                            |                                     |                      |  |  |  |

**Εικόνα 11: Περίληψη Παραγγελίας**

Αυτή λοιπόν η απλή διαδικασία ακολουθείται από τους χρήστες-πελάτες για να παραγγείλουν φαγητό μέσω της ιστοσελίδας του μεξικάνικου εστιατορίου.

# **4.3 Administrator**

O administrator – ιδιοκτήτης μέσα από τις επιλογές της ιστοσελίδας έχει την δυνατότητα να δει τις προς εκτέλεση παραγγελίες, να τροποποιήσει το μενού- είτε προστείθοντας ή αφαιρώντας πιάτα, να τροποποιήσει τα στοιχεία των μελών καθώς και να δώσει δικαιώματα σε κάθε εγγεγραμμένο μέλος.

# **Τροποποίηση Μενού**

Το μένου της εφαρμογής αλλάζει ανάλογα με τα δικαιώματα του χρήστη που είναι συνδεδεμένος. Το κύρια σελίδα που εμφανίζεται στον administrator είναι η ακόλουθη.

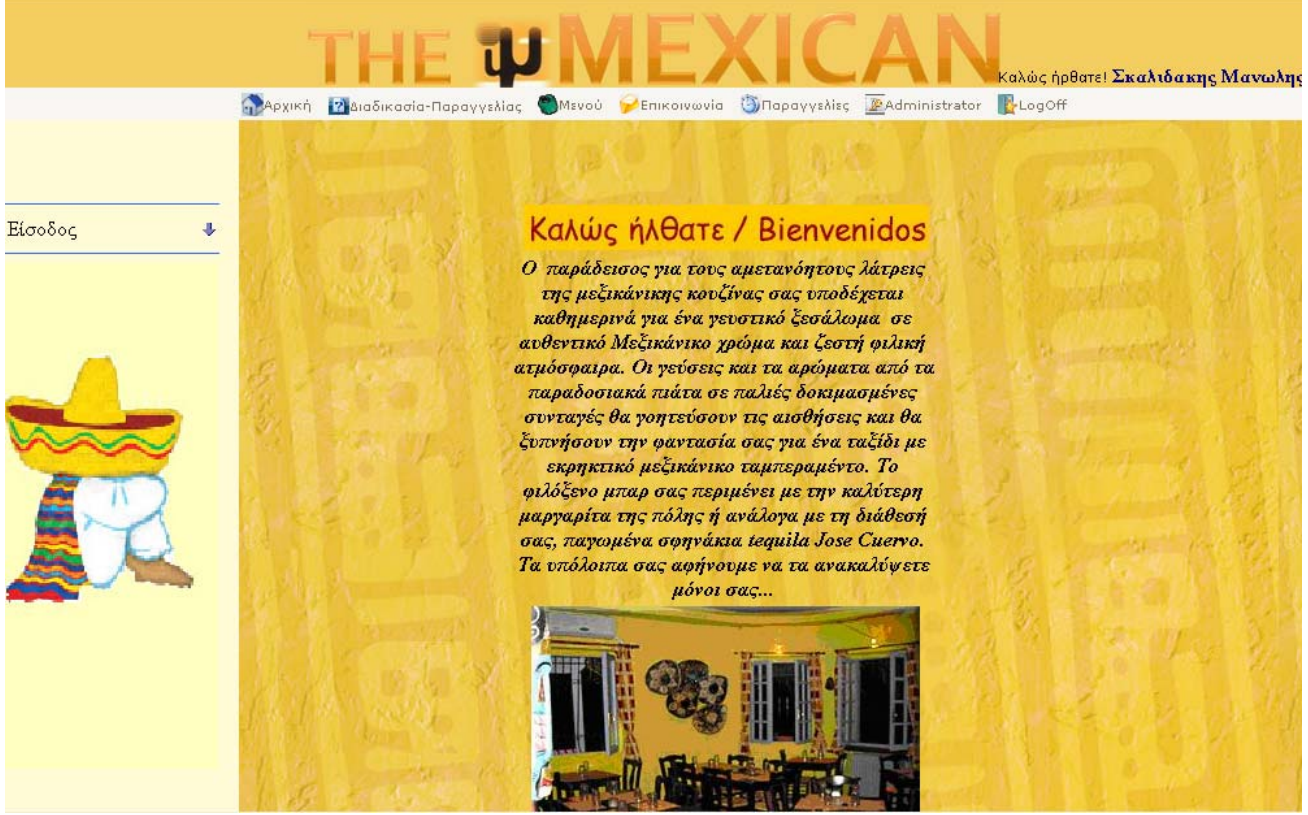

**Εικόνα 12: Σελίδα Administrator**

Αν ο administrator θέλει να αλλάξει το μενού των πιάτων επιλέγει την σελίδα Administrator.

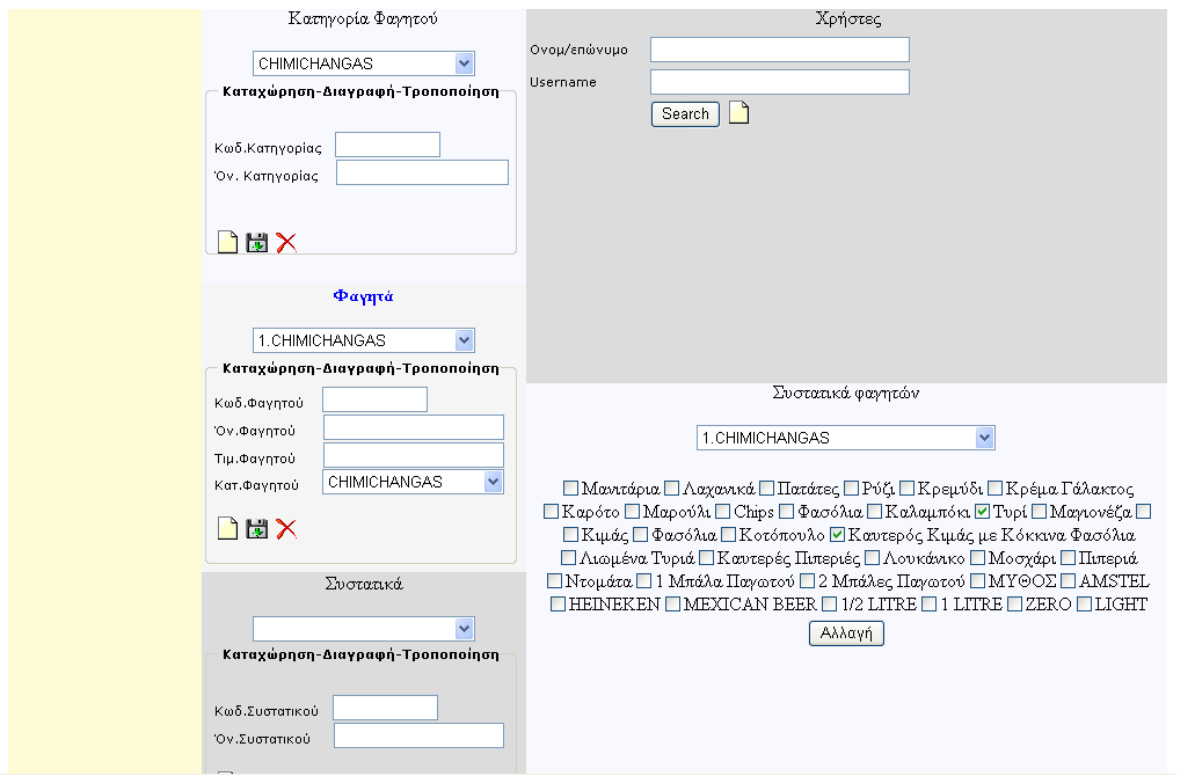

**Εικόνα 13: Τροποποίηση του Μενού**

Από αυτή τη σελίδα ο admin μπορεί να:

1. Προσθέσει κάποιο φαγητό ή κάποιο συστατικό.

Από το drop down menu αρχικά επιλέγει το κουμπί και την κατηγορία φαγητού που ανήκει το φαγητό πχ Σαλάτες. Αυτομάτως στο drop down menu των φαγητών στην κατηγορία φαγητού βλέπουμε ότι έχει περαστεί η κατηγορία «Σαλάτες». (εικ. 14)

Στη συνέχεια για να εισάγει το όνομα της σαλάτας πατάει το κουμπί και στη συνέχεια πληκτρολογεί στο πεδίο Όνομα το όνομα της σαλάτας π.χ MARGARITA και στο πεδίο της τιμής το κόστος της συγκεκριμένης σαλάτας πχ 4,50 €.

Με το που πατήσει το κουμπί της αποθήκευσης το νέο πιάτο έχει προστεθεί στη βάση δεδομένων και επομένως στο μενού μας.

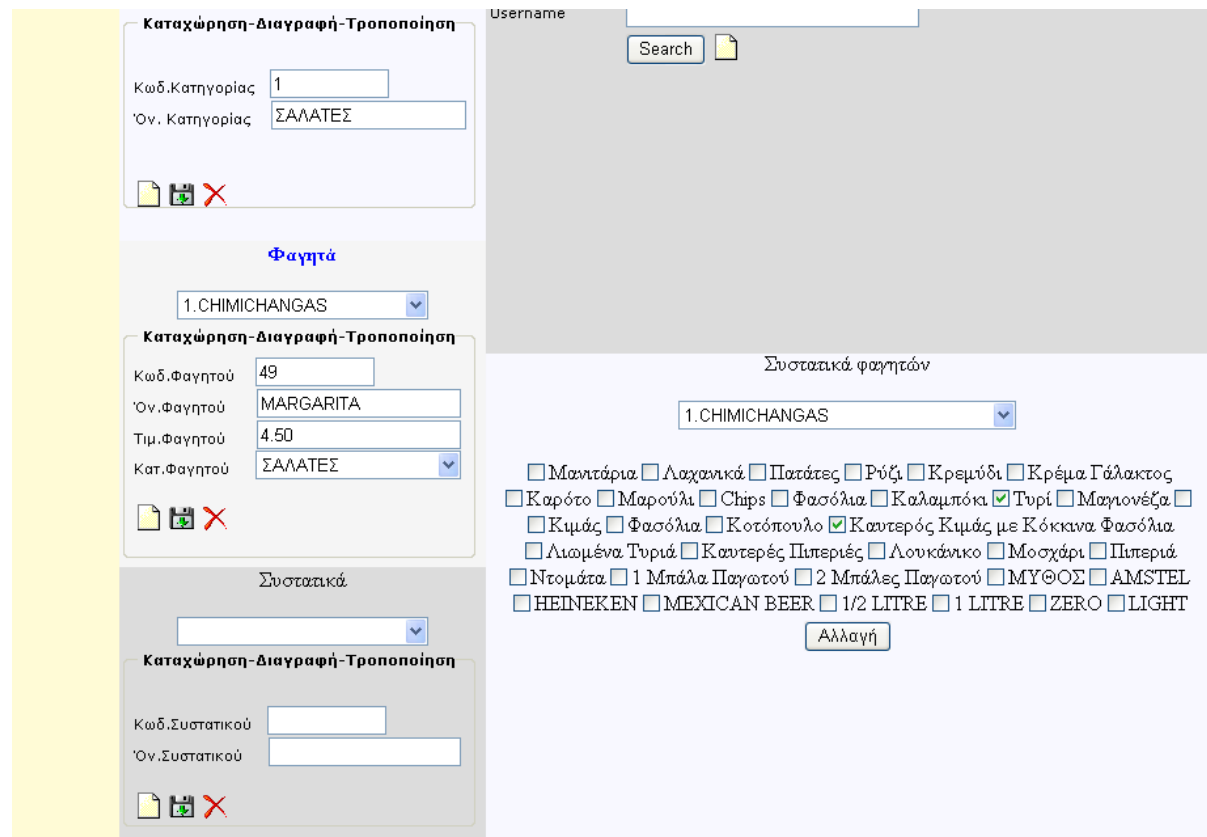

**Εικόνα 14: Πρόσθεση σαλάτας στο μενού**

Για να αντιστοιχίσει ο admin κάποια συστατικά στην σαλάτα που πρόσθεσε επιλέγει από το drop down menou "Συστατικά των Φαγητών" τη σαλάτα με το όνομα «Μαργαρίτα»(εικ 15) και έπειτα «τικάρει» τα αντίστοιχα συστατικά και πατάει το κουμπί αλλαγή για την αποθήκευση της επιλογής του.(εικ 16).

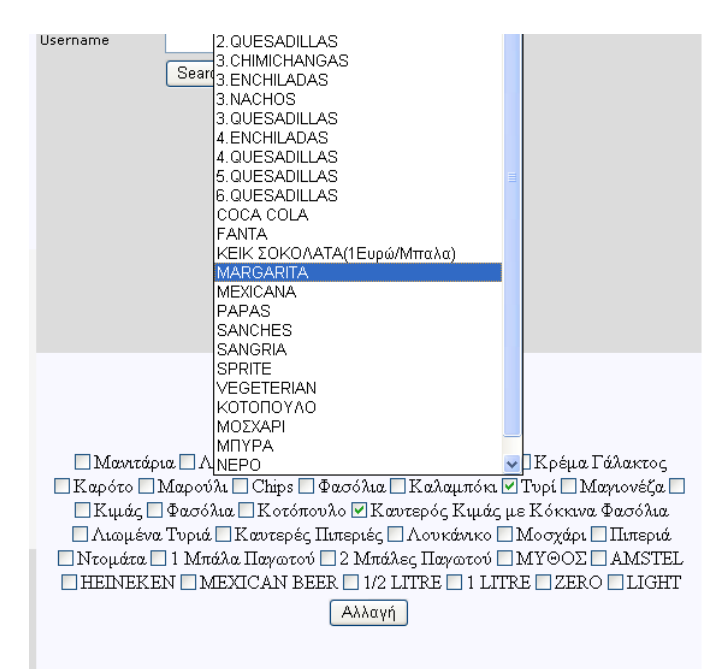

**Εικόνα 15: Αντιστοιχία σαλάτας - συστατικών**

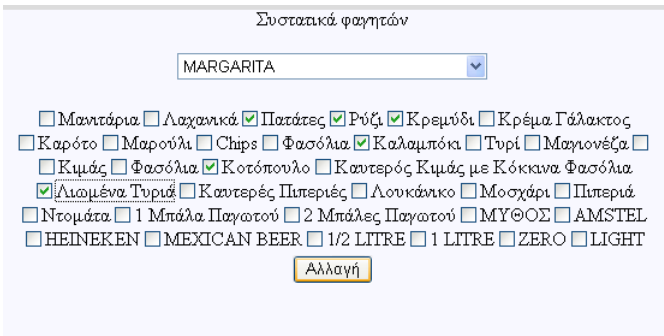

#### **Εικόνα 16: Αντιστοιχία σαλάτας – συστατικών**

2. Να δώσει δικαιώματα σε έναν εγγεγραμμένο μέλος ή να τροποποιήσει τα στοιχεία του ή ακόμα και διαγράψει ένα λογαριασμό μέλους.

Ο administrator μπορεί να αναζητήσει κάποιο μέλος με δύο τρόπους. Μπορεί να εισάγει το ονοματεπώνυμο του μέλους( αρκεί ένα γράμμα ) ή να εισάγει το username στο αντίστοιχο πεδίο και να πατήσει search. (εικ 17).

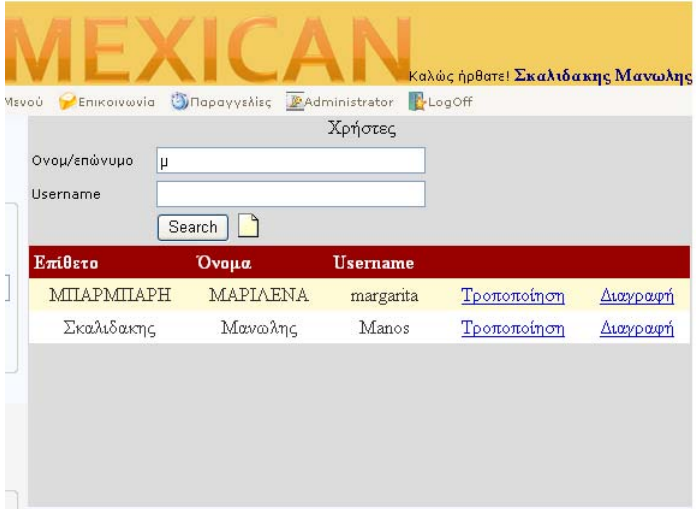

**Εικόνα 17: Αναζήτηση Μέλους**

Στην παραπάνω εικόνα βλέπουμε ότι βρέθηκαν 2 μέλη με όνομα που να αρχίζει από το γράμμα 'μ'.

Ο admin τώρα πατώντας το κουμπί τροποποίηση μπορεί να εκχωρήσει δικαιώματα staff στο μέλος 'Μαριλένα' .Πατώντας το κουμπί της τροποποίησης , μεταφέρεται στην προσωπική καρτέλα των στοιχείων της Μαριλένας και από εκεί έχει την δυνατότητα να αλλάξει τον ρόλο της και οποιαδήποτε άλλα στοιχεία επιθυμεί. (εικ 18)

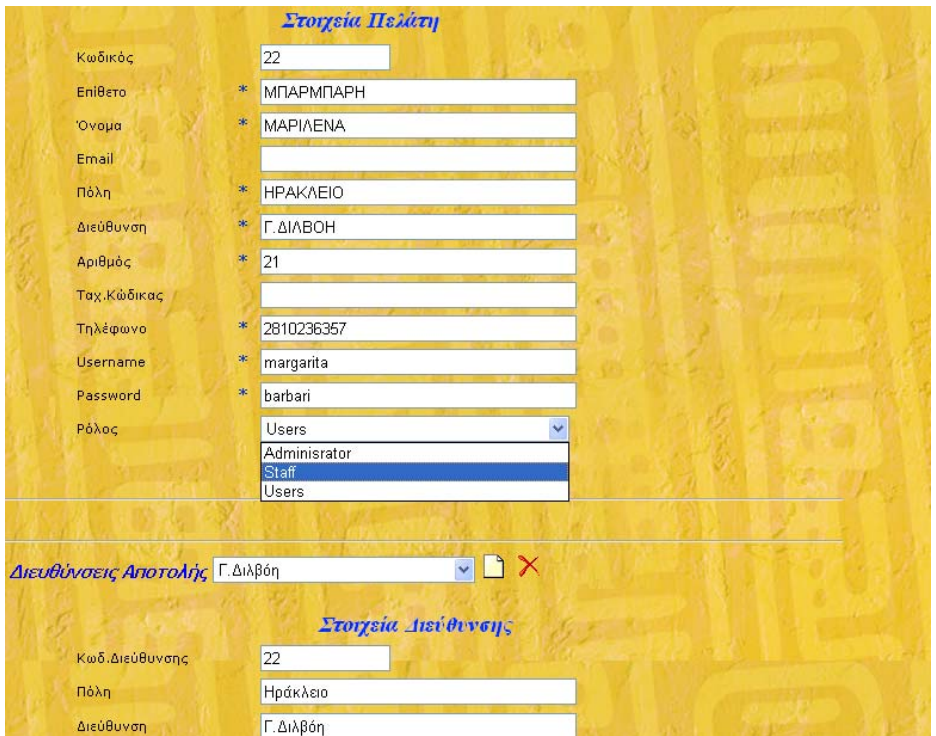

**Εικόνα 18: Αλλαγή ρόλου από τον admin** 

## **4.4 Staff**

O εργαζόμενος σε μία επιχείρηση έχει λιγότερα δικαιώματα από τον admin και περισσότερα από το απλό μέλος. Το μενού της εφαρμογής που εμφανίζεται είναι το ακόλουθο.

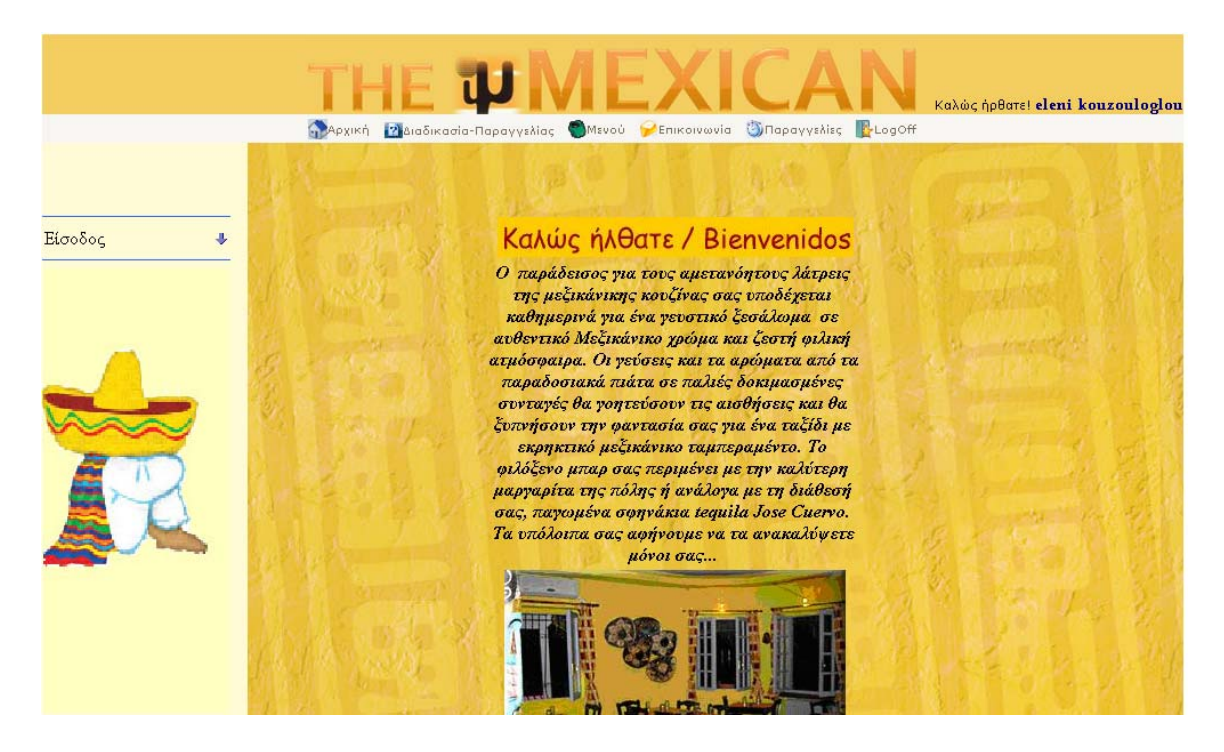

**Εικόνα 19: Μενού staff** 

Βλέπουμε στο menubar ότι υπάρχει η καρτέλα «παραγγελίες», Μέσω αυτής της καρτέλας το staff και o administrator βλέπουν τις εκκρεμείς παραγγελίες των τελευταίων 6 ωρών.( εικ 20).

|                                       |                                                                                                   |                                                                                                    | Καλώς ήρθατε! eleni kouzouloglou  |        |  |
|---------------------------------------|---------------------------------------------------------------------------------------------------|----------------------------------------------------------------------------------------------------|-----------------------------------|--------|--|
| <b>EL</b> APXIKA                      | <b>MEVOU</b><br>Enikoivwvia<br>? Διαδικασία-Παραγγελίας                                           | <b>Onapayyshiss</b> LogOff                                                                                                    |                                   |        |  |
| Εκκρεμείς Παραγγελίες                 |                                                                                                   |                                                                                                    |                                   |        |  |
| Πελάτης                               | Δεύθυνση Αποστολής                                                                                | Φαγητά                                                                                                    | Ημ./Κόστος                        |        |  |
| <b>MITAPMITAPH</b><br><b>MAPIAENA</b> | Διεύθυνση: Γ.Διλβόη 21 Ηράκλειο<br>Κουδούνι: Μπαρμπαρή<br>Όροφος: ισογειο<br>Τηλέφωνο: 2810236357 | MEXICANA<br>Μαρούλι<br>Chips Φασόλια<br>Καλαμπόκι<br>Tupi<br><b>6.QUESADILLAS</b><br>Λουκάνικο<br>Tupi<br><b>SANCHES</b><br>Μανιτάρια Κρεμύδι Φασόλια<br>Λουκάνικο | 6/4/2008<br>8:56:53 PM<br>18<br>€ | $\Box$ |  |
|                                       | Ολοκλήρωση Παραγγελιών                                                                            |                                                                                                    |                                   |        |  |

**Εικόνα 20: Εκκρεμείς Παραγγελίες**

Στην παραπάνω φόρμα το staff βλέπει ποιος χρήστης κάνει την παραγγελία , σε ποια διεύθυνση να γίνει η αποστολή της , τα πιάτα με τα συγκεκριμένα συστατικά που έχει παραγγείλει ο χρήστης ,την ημερομηνία, την ώρα που έγινε η παραγγελία και το κόστος της. Με το που την εκτελέσει το staff-μάγειρας « τικάρει» το checkbox και επιλέγει «ολοκλήρωση παραγγελιών».

# Κεφάλαιο 5<sup>ο</sup> ΜΕΛΛΟΝΤΙΚΕΣ ΒΕΛΤΙΩΣΕΙΣ

Αυτή η πτυχιακή εργασία αποτελεί τη βάση μιας web εφαρμογής. Για να αποτελέσει μία ολοκληρωμένη web εφαρμογή χρειάζεται να προστεθούν κάποιες επιπλέον λειτουργίες.

- 1) **Κάρτα μέλους**: Κάθε φορά που κάνει ο χρήστης μία παραγγελία να προστίθενται πόντοι στην κάρτα του ανάλογα με το κόστος της παραγγελίας και μετά από κάποιους πόντους να έχει κάποια έκπτωση ή ακόμα και κάποια δώρα.
- 2) **Αγαπημένα**: Να μπορεί ο πελάτης να αποθηκεύσει μία ή περισσότερες παραγγελίες τις οποίες ίσως επαναλαμβάνει αρκετά συχνά ώστε να συντομεύεται στο μέλλον η διαδικασία παραγγελίας.
- 3) **Προσφορές**: Κάθε μέρα να υπάρχει και διαφορετική προσφοράέκπτωση για τους χρήστες της εφαρμογής.
- 4) **Ιστορικό Παραγγελιών**: Να επιλέγει ο administrator ή το staff μία ημερομηνία και να εμφανίζονται όλες οι παραγγελίες που εκτελέστηκαν εκείνη την ημέρα.
- 5) **Στατιστικά** : Να υπάρχουν στατιστικά στοιχεία για το ποιος πελάτης παραγγέλνει περισσότερο, ποια ώρα της ημέρας πραγματοποιούνται οι περισσότερες παραγγελίες, πόσο χρόνο κατά μέσο όρο χρειάζεται ο μάγειρας για την εκτέλεση μιας παραγγελίας, από ποια περιοχή προέρχονται οι περισσότερες παραγγελίες κτλ.
- 6) **Παράδοση παραγγελίας:** Να υπολογίζεται αυτόματα σε πόση ώρα θα είναι έτοιμη η παραγγελία του πελάτη και σε πόσο περίπου χρόνο θα γίνει η παράδοσή της και το αποτέλεσμα αυτό να φαίνεται αυτό πριν πατήσει την τελική επιβεβαίωση ο πελάτης.

# **Βιβλιογραφία**

- *1. ASP.NET Blueprint with C# by Danny Ryan and Tommy Ryan.*
- *2. ASP-NET QuickStart Tutorial*
- *3. C# Bible by Jeff Fergyson, Brian Patterson, Jason Beres, Pierre Boutkin, Meeta Gupta.*
- *4. MS Press C# Language Reference by Anders Hejlsberg and Scott Wiltamuth*
- *5. C#.NET\_Syngress by Adrian Turtschi*
- *6. Visual C# .NET Developer's Handbook by John Paul Mueller*
- *7. ASP.NET with Visual Studio.NET by MSDN*
- *8. O'Reilly Programming C#*